DIGITAL SATELLITE SET-TOP BOX

# **GS U510B**

ЦИФРОВОЙ СПУТНИКОВЫЙ ПРИЕМНИК

# **ПОЛЬЗОВАТЕЛЯ**

**РУКОВОДСТВО**

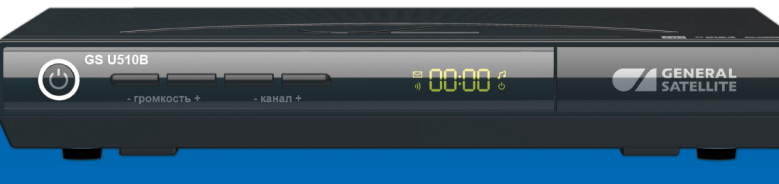

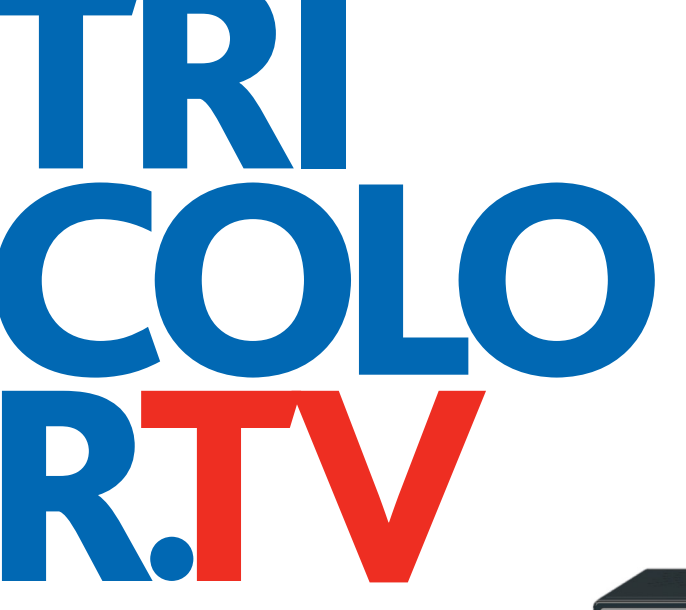

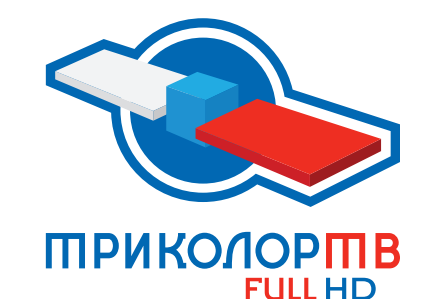

Цифровое спутниковое телевидение высокой **ЧЕТКОСТИ** 

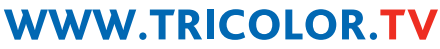

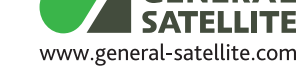

### **СОДЕРЖАНИЕ**

### **1. ПРАВИЛА ТЕХНИКИ БЕЗОПАСНОСТИ 5**

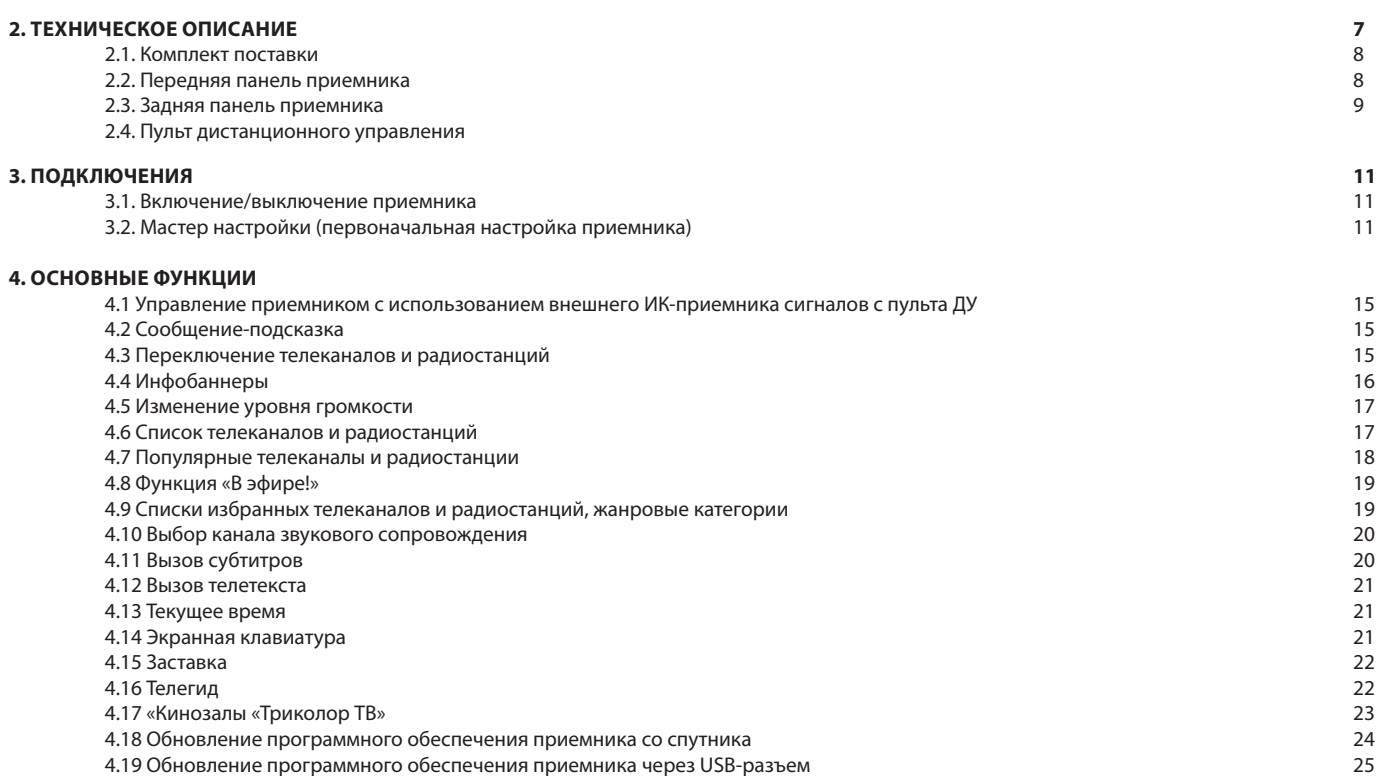

### **СОДЕРЖАНИЕ**

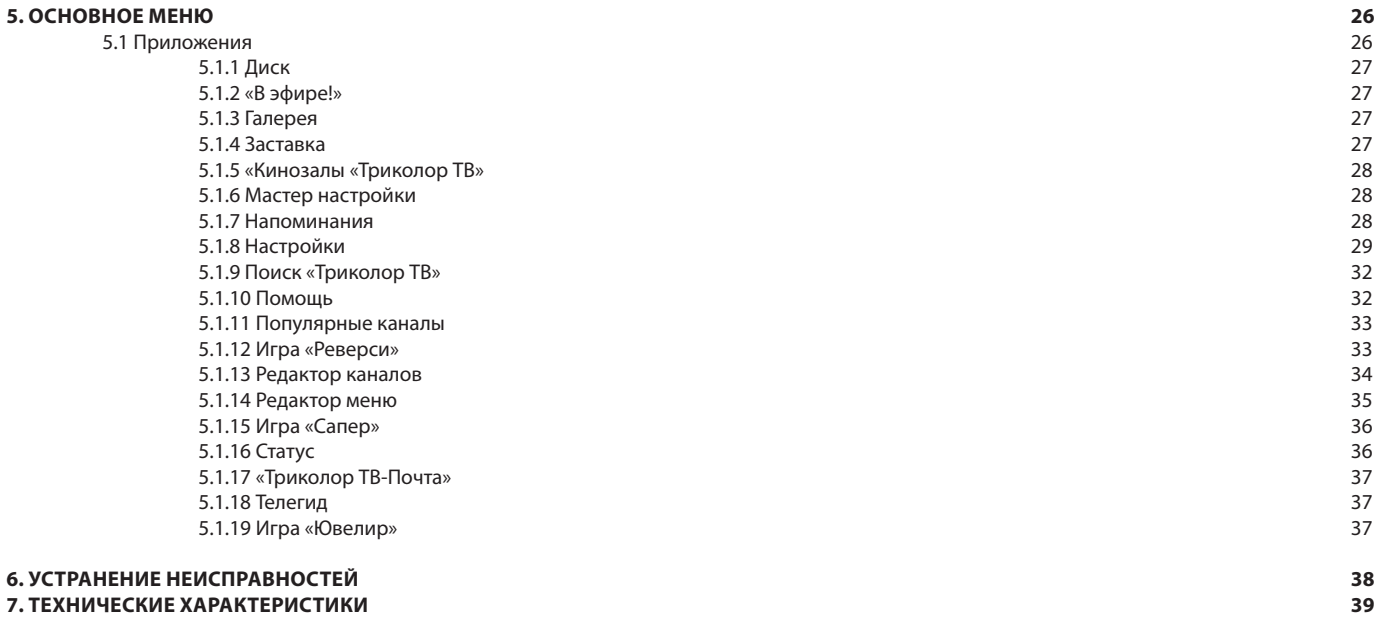

### *ВНИМАНИЕ!*

*Производитель оставляет за собой право вносить изменения в функционал оборудования как в текущих, так и в последующих версиях программного обеспечения модели без предварительного уведомления пользователя.*

**Данный приемник изготовлен с соблюдением международных стандартов безопасности. Пожалуйста, внимательно прочитайте правила техники безопасности.**

### **1. ЭЛЕКТРОПИТАНИЕ**

Электропитание приемника осуществляется от сети переменного тока напряжением 220 В и частотой 50 Гц через адаптер электропитания из комплекта поставки. Подключайте приемник только к сети электропитания с напряжением, указанным на маркировке адаптера электропитания. Если вы не уверены, какой стандарт электропитания применяется в вашем доме, обратитесь в местную энергосбытовую компанию.

- Используйте только адаптер электропитания, входящий в комплект поставки приемника. Запрещается использовать блоки питания от других устройств.
- Адаптер электропитания и его кабель должны быть сухими и без механических повреждений.
- Вставляйте и вынимайте адаптер электропитания из розетки только сухими руками, держась за пластиковые элементы его корпуса.
- Не вынимайте адаптер электропитания из розетки за шнур электропитания – это может привести к повреждению кабеля и поражению электрическим током.
- Во избежание возможности плавления изоляции следите за тем, чтобы шнур электропитания не проходил вблизи нагревательных приборов.
- Запрещается использовать адаптер электропитания, входящий в состав приемника, для работы других устройств.
- Запрещается оставлять адаптер электропитания в сети без подключения к приемнику. Запрещается оставлять работающий приемник без присмотра.
- Запрещается вскрывать корпус приемника или адаптера электропитания во избежание поражения электрическим током.
- Рекомендуется обесточивать приемник и адаптер электропитания, если приемник не будет эксплуатироваться длительное время.

### **2. ПЕРЕГРУЗКИ**

Не перегружайте розетки, удлинители или адаптеры приборами сверх допустимой мощности вашей электросети - это может вызвать возгорание или поражение электрическим током.

### **3. ЖИДКОСТИ**

Приемник не должен подвергаться воздействию жидкостей, в том числе брызг или капель. Запрещается ставить на него предметы, наполненные жидкостями, например вазы.

### **4. ЧИСТКА**

Перед чисткой необходимо отключить приемник от сети электропитания. Производите чистку корпуса приемника мягкой влажной тканью, не используйте растворители.

### **5. ВЕНТИЛЯЦИЯ**

Вентиляционные отверстия на верхней части приемника должны быть открыты для обеспечения свободной циркуляции воздуха. Не устанавливайте приемник на мягкие поверхности: ковры, диваны, кровати и т.д. Не ставьте другие электронные приборы на приемник. При установке приемника на книжные полки, в шкафчики, в ниши и т. п. убедитесь, что обеспечивается достаточная вентиляция приемника.

Расстояние между боковыми стенками, верхней частью приёмника и стенками ниши, в которую установлен приемник, должно быть не менее 10 сантиметров.

### **6. ПОДКЛЮЧЕНИЕ КАБЕЛЯ ОТ КОНВЕРТЕРА СПУТНИКОВОЙ АНТЕН-НЫ И ТЕЛЕВИЗОРА**

Подключения кабелей электропитания в розетки следует производить только после подключения к приемнику устройств. Отключайте приемник от сети электропитания при подключении к нему и отключении от него любых кабелей, антенны, телевизора и другого оборудования.

### **7. РАСПОЛОЖЕНИЕ**

Устанавливайте приемник в помещении, избегая воздействия прямых солнечных лучей. Не устанавливайте его вблизи источников тепла и нагревателей. Убедитесь, что приемник расположен не ближе 10 см от источников электромагнитного излучения – телевизоров, видеомагнитофонов и т. д. Не устанавливайте приемник на неустойчивые поверхности, с которых он может упасть. При падении приемник может причинить серьезный физический ущерб как ребенку, так и взрослому человеку, а также выйти из строя.

### **8. ЭКСПЛУАТАЦИЯ ПРИЕМНИКА ВО ВРЕМЯ ГРОЗЫ И ПОСЛЕ ДЛИ-ТЕЛЬНОГО ПЕРЕРЫВА**

Отключайте приемник от сети электропитания во время грозы или при длительных перерывах в эксплуатации. Эти действия помогут избежать повреждения приемника молниями и перебоями в сети электропитания.

### **9. ПОСТОРОННИЕ ПРЕДМЕТЫ**

Не помещайте посторонние предметы в отверстия корпуса приемника, это может вызвать повреждение отдельных его частей или поражение электрическим током.

### **10. ИСПОЛЬЗОВАНИЕ ИНТЕРФЕЙСНЫХ РАЗЪЕМОВ**

• Запрещается использование интерфейсных разъемов приемника способами, не соответствующими инструкции по подключению.

• Запрещается использовать разъемы приемников для зарядки аккумуляторов, а также в качестве источников напряжения для питания устройств, не предусмотренных во вложенном в комплект пользовательской документации «Универсальном руководстве по подключению абонентских приемников» и настоящем руководстве пользователя.

• Запрещается производить переключение интерфейсных разъемов при включенном в сеть адаптере электропитания приемника, а также при включенных устройствах, подключаемых к приемнику.

### **11. ЭКСПЛУАТАЦИЯ НЕИСПРАВНОГО ПРИЕМНИКА**

Не эксплуатируйте неисправный приемник, он может быть опасен. В случае неисправности обратитесь в ближайший сервисный центр.

### **12. ЭКСПЛУАТАЦИЯ ПО ИСТЕЧЕНИИ СРОКА СЛУЖБЫ**

По истечении срока службы приемник не представляет опасности для жизни, здоровья и имущества потребителя. Возможно дальнейшее использование приемника по его прямому назначению.

### **13. УТИЛИЗАЦИЯ**

Приемник подлежит утилизации в соответствии с правилам утилизации бытовой техники.

За более подробной информацией по порядку утилизации отслужившего электронного оборудования обратитесь в ваш муниципальный орган власти.

### **2.1. Комплект поставки**

### **Уважаемый пользователь!**

Производитель оставляет за собой право вносить изменения в комплект поставки без предварительного уведомления.

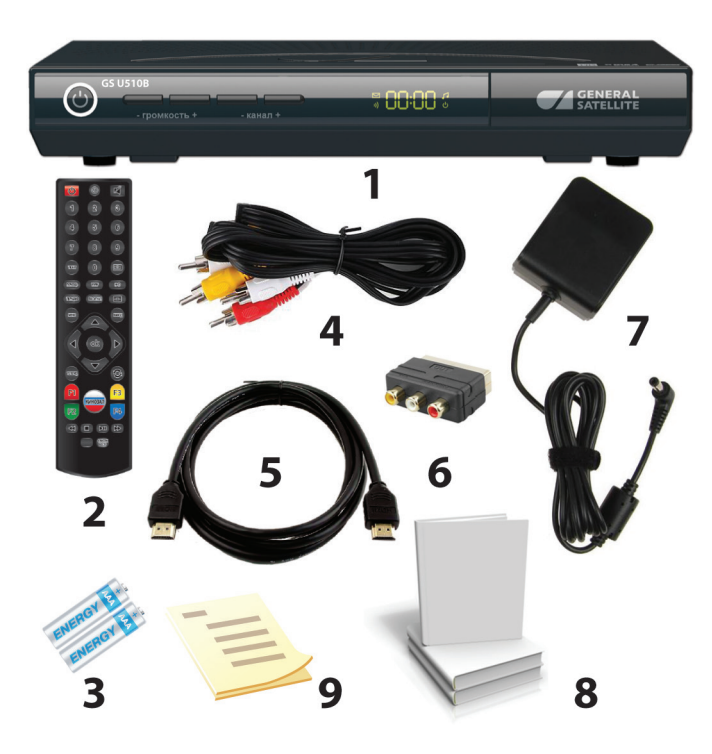

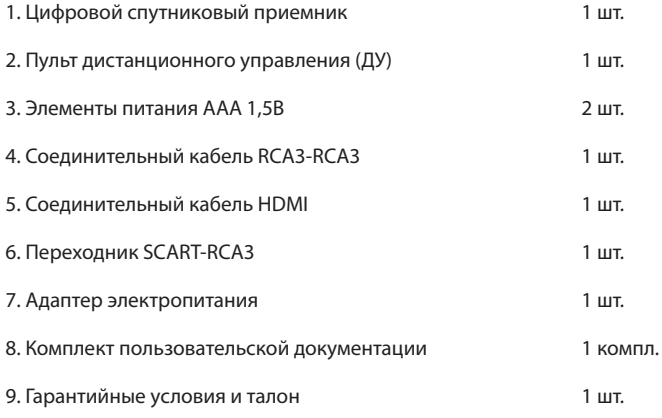

### **2.2. Передняя панель приемника**

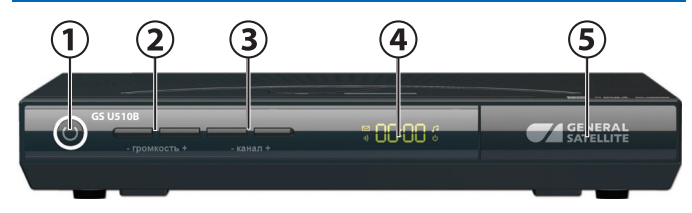

### **1. КНОПКА «ВКЛ/ВЫКЛ»**

Кнопка перевода приемника из режима ожидания («StandBy») в рабочий и обратно.

В режиме ожидания («StandBy») кнопка **«ВКЛ/ВЫКЛ»** ярко подсвечивается по периметру, на дисплее отображается текущее время.

В рабочем режиме кнопка **«ВКЛ/ВЫКЛ»** не подсвечивается, на дисплее отображается номер транслируемого телеканала или радиостанции.

### **2. КНОПКИ «- ГРОМКОСТЬ +»**

Кнопки регулировки уровня громкости в режиме просмотра телеканалов и прослушивания радиостанций.

### **3. КНОПКИ «- КАНАЛ +»**

Кнопки для переключения телеканалов и радиостанций.

### **4. ДИСПЛЕЙ**

Дисплей отображает номер принимаемого телеканала или радиостанции, пиктограммы индикации приема сигнала, режимов телевидение/радио, режима **«Ожидание»** («StandBy»), режима **«ТВ-Почта»**, текущее время.

### **5. СЛОТ ДЛЯ СМАРТ-КАРТЫ**

Размещен под откидывающейся крышкой передней панели приемника.

### **2.3. Задняя панель приемника**

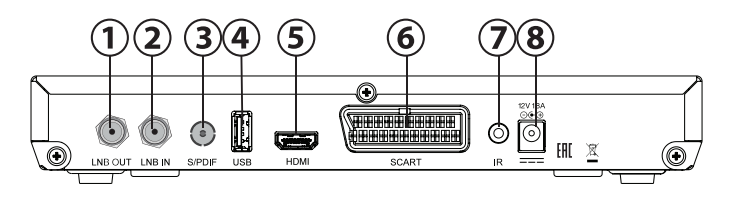

### **1. РАЗЪЕМ LNB OUT**

Разъем для подключения другого спутникового приемника («петлевой выход»).

### **2. РАЗЪЕМ LNB IN**

Разъем для подключения кабеля от конвертера спутниковой антенны.

### **3. РАЗЪЕМ S/PDIF**

Разъем для подключения коаксиального аудиокабеля. Выход цифрового звука.

### **4. РАЗЪЕМ USB**

Разъем подключения USB-флеш накопителя для обновления ПО.

### **5. РАЗЪЕМ HDMI**

Разъем для подключения приемника к телевизору для реализации режима высокого разрешения (Full HD).

### **6. РАЗЪЕМ SCART**

Разъем для подключения приемника к телевизору в режиме стандартного разрешения.

### **7. РАЗЪЕМ IR**

Разъем для подключения внешнего ИК-приемника сигналов с пульта ДУ.

### **8. РАЗЪЕМ 12V, 1,8A**

Разъем для подключения адаптера электропитания приемника.

### **2.4. Пульт дистанционного управления**

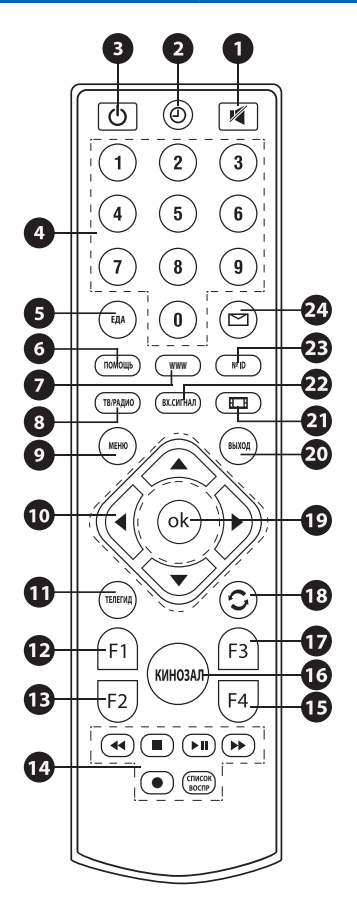

### **1. КНОПКА «MUTE»**

Используется для временного отключения звука.

### **2. КНОПКА «ВРЕМЯ»**

Однократное нажатие кнопки вызывает отображение текущего времени и даты в правом верхнем углу экрана телевизора и текущего времени на дисплее приемника. Повторное нажатие отменяет отображение текущего времени.

### **3. КНОПКА «STANDBY»**

Используется для переключения между режимом ожидания (StandBy) и рабочим режимом приемника.

### **4. БЛОК ЦИФРОВЫХ КНОПОК 0 - 9**

Используются для вызова телеканалов и радиостанций по номеру и ввода числовых данных.

### **5. КНОПКА «ТВ ЧАТ»**

Используется для вызова экранного меню приложения **«В эфире!»**.

### **6. КНОПКА «ПОМОЩЬ»**

Используется для вызова экранного меню приложения **«Помощь»**.

### **7. КНОПКА «WWW»**

Используется для вызова экранного меню приложения **«Популярные каналы»**.

### **8. КНОПКА «ТВ/РАДИО»**

Используется для переключения между режимами приема телеканалов и радиостанций .

### **9. КНОПКА «МЕНЮ»**

Вызывает **«Основное меню»** приемника. В режиме меню при повторном нажатии используется для выхода из меню и возврата к просмотру телеканала или прослушиванию радиостанции.

### **10. БЛОК КНОПОК КУРСОРА**

Кнопки курсора. Используются для перехода между пунктами меню, а также для выбора вариантов установок. При просмотре телеканалов или прослушивании радиостанций кнопки  $\bigcirc$  переключают на следующий / предыдущий телеканал или радиостанцию соответственно по

### **2.4. Пульт дистанционного управления**

списку; кнопки **/** регулируют громкость – соответственно уменьшают и увеличивают.

### **11. КНОПКА «ТЕЛЕГИД»**

Используется для вызова списка телеканалов приложения «Электронный программный гид».

### **12. КНОПКА «F1», КРАСНАЯ**

Однократное нажатие при просмотре телеканала или прослушивании радиостанции вызывает инфобаннер. Повторное нажатие вызывает подробную информацию о программе и телеканале или радиостанции. Имеет дополнительные функции при работе экранного меню.

### **13. КНОПКА «F2», ЗЕЛЕНАЯ**

Используется для вызова списка доступных для данного телеканала или радиостанции звуковых дорожек.

Имеет дополнительные функции при работе экранного меню.

### **14. БЛОК КНОПОК «ЗАПИСЬ» (PVR)**

Блок кнопок не задействован в базовой конфигурации программного обеспечения приемника.

### **15. КНОПКА «F4», СИНЯЯ**

Вызывает списки телеканалов и радиостанций, отсортированных по жанровым категориям, а также фаворитные списки.

Имеет дополнительные функции при работе экранного меню.

### **16. КНОПКА «КИНОЗАЛ»**

Используется для вызова интерфейса пакета **«Кинозалы «Триколор ТВ»**.

### *ОБРАТИТЕ ВНИМАНИЕ!*

*Функция «Кинозал» работает только в том случае, если пользователь оплатил соответствующий пакет оператора спутникового телевидения «Триколор ТВ».*

### **17. КНОПКА «F3», ЖЕЛТАЯ**

Используется для вызова меню настройки субтитров и телетекста. Имеет дополнительные функции при работе экранного меню.

### **18. КНОПКА «НАЗАД»**

Используется для переключения на предыдущий просмотренный телеканал или прослушанную радиостанцию.

### **19. КНОПКА «ОК»**

При просмотре телеканала или прослушивании радиостанции вызывает список телеканалов или радиостанций. В других случаях используется для выбора пунктов меню и подтверждения ввода выбранной установки.

### **20. КНОПКА «ВЫХОД»**

Используется для прерывания / отмены операций, для перехода к предыдущему экрану меню, выхода из **«Основного меню»**.

### **21. КНОПКА «ФОРМАТ КАДРА»**

Позволяет изменять формат видеоизображения (**«Как есть»**, **«Обрезать»**, **«Конверт»**, **«Комбинированный»**).

### **22. КНОПКА «ВХ. СИГНАЛ»**

Кнопка не задействована в базовой конфигурации программного обеспечения приемника.

### **23. КНОПКА «№ ID»**

Используется для вызова экранного меню приложения **«Статус»**.

### **24. КНОПКА «ТВ-ПОЧТА»**

Используется для вызова экранного меню сервиса **«Триколор ТВ-Почта»**.

Подключение приемника к телевизору необходимо выполнять в соответствии с инструкциями по подключениям, приведенными в буклете **«Универсальное руководство по подключению абонентских приемников General Satellite»** из состава комплекта пользовательской документации.

#### *ОБРАТИТЕ ВНИМАНИЕ!*

*Корректное отображение изображения при подключении к телевизору с помощью интерфейса HDMI возможно только при условии, что ваш телевизор поддерживает разрешение 1920×1080. Настройки параметров видеовыходов SCART и HDMI можно выполнить в приложении «Настройки», вкладка «Видео».*

#### *ОБРАТИТЕ ВНИМАНИЕ!*

*При использовании внешнего ИК-приемника (в комплект поставки не входит) сигналов с пульта ДУ подключите его (ИК-приемник) к разъему IR на задней панели приемника, а принимающую часть выносного ИК-приемника установите в удобное для вас место.*

### **3.1. Включение/выключение приемника**

### **ВКЛЮЧЕНИЕ ПРИЕМНИКА**

1. Вставьте смарт-карту до упора в соответствующий слот. Контактная площадка (золотистая) смарт-карты должна

быть обращена вверх, а направление стрелки рядом с ней должно совпадать с направлением установки карты в слот.

2. Подключите разъем адаптера электропитания к разъему 12V, 1.8A на задней панели приемника.

3. Подключите вилку адаптера электропитания к розетке электросети.

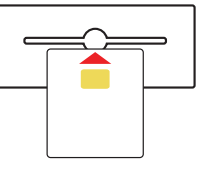

#### *ОБРАТИТЕ ВНИМАНИЕ!*

*При первом включении приемника после подключения вилки адаптера электропитания к сети приемник, как правило, включается автоматически в рабочий режим.* 

*Если этого не произошло, продолжайте следовать нижеприведенной инструкции.*

4. Для перевода приемника в рабочий режим нажмите кнопку **«STANDBY»** на пульте ДУ или кнопку **«ВКЛ/ВЫКЛ»** на передней панели приемника.

#### **ВЫКЛЮЧЕНИЕ ПРИЕМНИКА**

Выключение приемника производится в следующем порядке:

1. Нажмите кнопку **«STANDBY»** на пульте ДУ или кнопку **«ВКЛ/ВЫКЛ»** на передней панели приемника (приемник из рабочего режима перейдет в режим ожидания, а на передней панели приемника включится подсветка кнопки **«ВКЛ/ВЫКЛ»**);

2. Выньте вилку адаптера электропитания из розетки;

3. Можно (при необходимости) отключить адаптер электропитания.

### **3.2. Мастер настройки (первоначальная настройка приемника)**

При первом включении приемника запускается **«Мастер настройки»**. Он организован таким образом, что всего за несколько шагов можно ввести необходимые для работы приемника настройки и легко найти все доступные телеканалы и радиостанции. Большинство установок по умолчанию оптимизировано под наиболее простые и распространенные случаи установок приемника.

#### *ОБРАТИТЕ ВНИМАНИЕ!*

*Процесс «Мастер настройки» можно вызвать при помощи приложения «Мастер настройки». «Мастер настройки» также запускается после* 

### **3.2. Мастер настройки (первоначальная настройка приемника)**

*сброса настроек приемника к заводским установкам (см. раздел 5.1.8 «Настройки» - вкладка «Сбросить»).* 

В верхней части экрана отображается название текущего этапа процесса установки, а активный, выбранный для настроек, параметр подсвечивается голубым курсором.

Для ввода необходимых настроек используйте пульт ДУ: выбор параметра осуществляется кнопками  $\bigcirc$ / $\bigcirc$ , выбор одного из вариантов конкретной установки параметра - кнопками  $\bigcirc$  , подтверждение выбора - кнопка **«ОК»**.

Прохождение **«Мастера настроек»** может быть прервано на любом шаге путем нажатия кнопки **«ВЫХОД**» на пульте ДУ.

### **Шаг 1**

На первом шаге **«Мастера настройки»** пользователь может выбрать язык, на котором будет отображаться меню, установить настройки видеоразрешения при подклю-

чении приемника к телевизору с помощью интерфейса HDMI, установить область видимости.

### **ЯЗЫК**

Выбор языка, на котором будет отображаться меню. Дальнейшие шаги

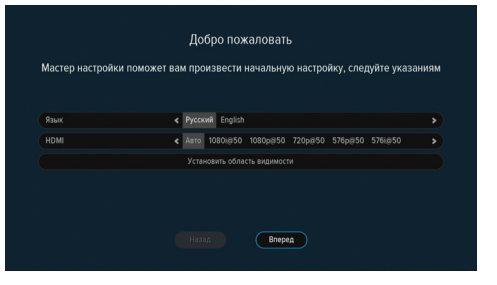

### **«Мастера настрой-**

**ки»** будут отображаться на выбранном языке.

### **HDMI**

Выбор видеоразрешения выводимого изображения.

Выберите один из возможных вариантов установки и нажмите кнопку **«ОК»**, после чего на экране появится окно, демонстрирующее то, как будет выглядеть изображение в случае применения выбранного параметра. Для сохранения параметра выберите **«Принять»** и нажмите кнопку **«ОК»**, в противном случае по истечении 15 секунд произойдет отмена выбранного параметра.

### **УСТАНОВИТЬ ОБЛАСТЬ ВИДИМОСТИ**

Для подстройки отображения пользовательского интерфейса под раз-

меры экрана вашего телевизора можно установить область видимости выводимого изображения, для этого подведите курсор к строке **«Установить область видимости»**  и нажмите кнопку **«ОК»**.

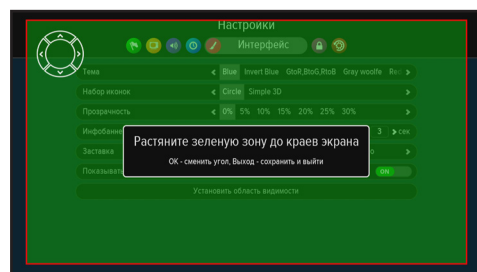

В открывшемся

окне установите необходимые размеры зоны видимости (область зеленого цвета) при помощи кнопок курсора и кнопки **«ОК»**. Для выхода и сохранения результата нажмите кнопку **«ВЫХОД»**.

Для перехода к следующему шагу **«Мастера настройки»** выберите электронную кнопку **«Вперед»** и нажмите кнопку **«ОК»**.

### **Шаг 2**

На этом шаге **«Мастера настройки»** можно установить настройки теку-

**3**

### **3.2. Мастер настройки (первоначальная настройка приемника)**

щих времени и даты.

#### **АВТОМАТИЧЕСКИ**

При расположении переключателя параметра «Автоматически» в положении **«ON»** для установки системного времени и даты приемник будет использовать данные, передаваемые оператором вещания в составе сигнала со спутника.

Для установки времени и даты вручную при помоши кнопок  $\bigcirc$ / $\bigcirc$ 

переведите переключатель в положение **«OFF»**, наведите курсор к строке даты и времени и нажмите кнопку **«ОК»**. В появившемся окне при помощи цифровых кнопок **0-9** пульта ДУ или кнопок курсора установите

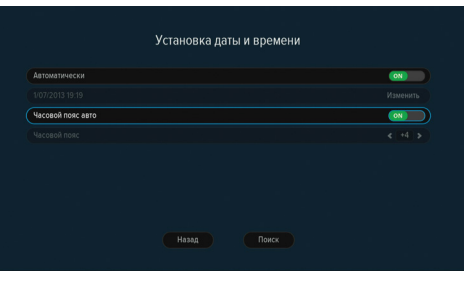

новые время и дату. Для сохранения данных нажмите кнопку **«ОК»**, для выхода без сохранения – кнопку **«ВЫХОД»**.

### **ЧАСОВОЙ ПОЯС АВТО**

В данном параметре задается разница вашего часового пояса и всемирного координированного времени UTC.

При расположении переключателя в положении **«ON»** часовой пояс устанавливается автоматически, при положении **«OFF»** данные о часовом поясе можно установить вручную.

Для возврата к предыдущему шагу **«Мастера настройки»** выберите электронную кнопку **«Назад»** и нажмите кнопку **«ОК»** , для перехода к следующему шагу выберите электронную кнопку **«Поиск»** и нажмите кнопку **«ОК»**.

#### **Шаг 3**

На этом и последующих шагах **«Мастера настройки»** выполняются настройки, необходимые для поиска телеканалов и радиостанций оператора **«Триколор ТВ»**.

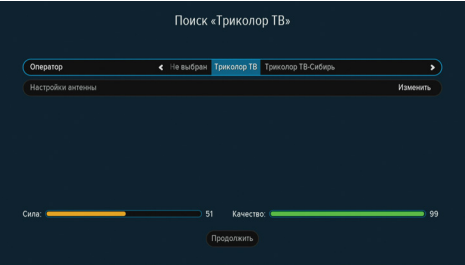

### **ОПЕРАТОР**

Выберите один из предлагаемых вариантов в зависимости от подключенных услуг.

При выборе одного из вариантов в нижней части экрана отображаются соответствующие сделанной настройке шкалы силы и качества сигнала.

Для перехода к следующему шагу выберите электронную кнопку **«Продолжить»** и нажмите кнопку **«ОК»**.

#### **Шаг 4 ВЫБОР РЕГИОНА**

### Выберите один из предлагаемых вари-

антов в зависимости от региона проживания.

При выборе региона «Основной» будут найдены теле-

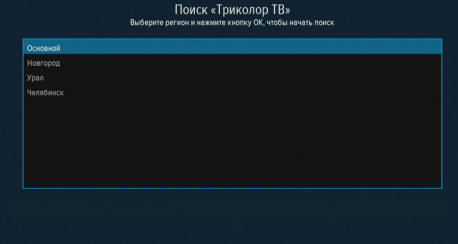

### **3.2. Мастер настройки (первоначальная настройка приемника)**

каналы и/или радиостанции, вещаемые для всей зоны охвата оператора. При выборе другого региона будут найдены телеканалы и/или радиостанции региона «Основной» и дополнительные телеканалы и радиостанции, вещаемые для выбранного региона.

При выборе одного из вариантов в нижней части экрана отображаются соответствующие сделанной настройке шкалы силы и качества сигнала. После выбора нажмите кнопку **«ОК»**, **«Мастер настройки»** перейдет к выполнению следующего шага.

### **Шаг 5**

Этот шаг является заключительным этапом работы **«Мастера настрой-**

#### **ки»**.

На этом этапе приемник осуществляет поиск телеканалов и радиостанций в соответствии с установленными на предыдущих шагах значениями параметров **«Оператор»** и **«Регион»**.

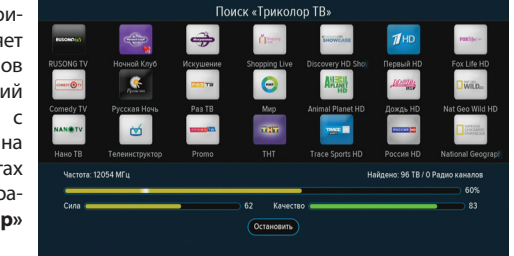

Во время поиска на

экране отображаются шкала прогресса, шкалы силы и качества сигнала, список найденных на данный момент поиска телеканалов и радиостанций, а на дисплее приемника отображается надпись «scan».

По окончании поиска телеканалов и радиостанций на экране вашего телевизора появится сообщение о завершении поиска.

Для сохранения найденных телеканалов и радиостанций выберите **«Сохранить»** и нажмите кнопку **«ОК»**. Найденные телеканалы и радиостанции будут сохранены в памяти приемника, после чего приемник перейдет в режим просмотра первого телеканала из списка найденных телеканалов и радиостанций.

#### *ОБРАТИТЕ ВНИМАНИЕ!*

*Поиск телеканалов и радиостанций может быть остановлен путем нажатия кнопки «ОК» или кнопки «ВЫХОД», после чего в появившемся окне запроса подтвердить желание выйти, выбрав «ВЫХОД» и нажав кнопку «ОК». В этом случае в списках приемника найденные до момента нажатия кнопки телеканалы и радиостанции не сохранятся. При отсутствии найденных телеканалов и радиостанций на дисплее приемника отображается надпись «no Ch».*

### **4.1. Управление приемником при помощи внешнего ИКприемника сигналов с пульта ДУ**

Данный функционал позволяет управлять приемником даже в том случае, если вам необходимо расположить его в неудобном для управления с пульта ДУ месте. Для этого возможно использование внешнего ИК-приемника (в комплект поставки не входит) сигналов с ПДУ, который, независимо от расположения приемника, можно расположить в том месте, на которое вам удобно направлять пульт ДУ.

Для управления приемником при помощи выносного ИК-приемника:

1. Подключите внешний ИК-приемник через разъем IR на задней панели приемника.

2. Расположите принимающую часть внешнего ИК-приемника в удобное для направления пульта ДУ место.

#### *ОБРАТИТЕ ВНИМАНИЕ!*

*Независимо от факта подключения внешнего ИК-приемника приемник всегда принимает сигналы с пульта ДУ при наведении пульта ДУ на область передней панели приемника.*

### **4.2. Сообщение-подсказка**

При каждом включении приемника в рабочий режим на экране телевизора отображается окно с короткими информационными сообщениямиподсказками о приложениях приемника или услугах оператора вещания.

Для пролистывания информационных сообщений выберите электронную кнопку **«Дальше»** и нажмите кнопку **«ОК»**.

Для закрытия окна во время текущего просмотра выберите электронную

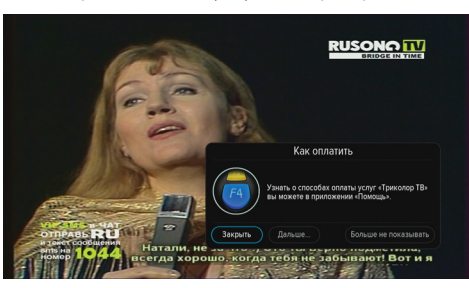

кнопку **«Закрыть»** и нажмите кнопку **«ОК»**. Также закрытие окна осуществляется нажатием кнопки **«ВЫХОД»**.

Для отключения появления данного окна при всех последующих включениях приемника в рабочий режим выберите электронную кнопку **«Больше не показывать»** и нажмите кнопку **«ОК»**.

### **4.3 Переключение телеканалов и радиостанций**

#### *ОБРАТИТЕ ВНИМАНИЕ!*

*Прослушивание радиостанций возможно при оплате услуги «Радиопакет» оператора «Триколор ТВ».*

Переключение телеканалов и радиостанций можно производить одним из указанных ниже способов:

1. Набором номера телеканала или радиостанции при помощи цифровых кнопок **0~9**;

2. Переключение на следующий/предыдущий по списку телеканал или радиостанцию кнопками **/** на пульте ДУ или кнопками **«-Канал+»** на передней панели приемника.

3. Переключение на выбранный телеканал или радиостанцию осуществляется также с помощью:

3.1 Списка телеканалов или радиостанций (см. раздел 4.6 **«Список телеканалов и радиостанций»**);

3.2 Списка избранных телеканалов и радиостанций (см. раздел 4.9 **«Списки избранных телеканалов и радиостанций, жанровые категории»**);

3.3 Приложения **«Популярные каналы»** (см. раздел 4.7 **«Популярные телеканалы и радиостанции»**);

3.4 Приложения **«В эфире!»** (см. раздел 4.8 **«Функция «В эфире!»**);

3.5 Просмотра расширенного инфобаннера (см. раздел 4.4 **«Инфобаннеры»**).

Переключение между режимами приема телеканалов и радиостанций осуществляется с помощью кнопки **«ТВ/РАДИО»**.

Для возврата к предыдущему просматриваемому телеканалу или радиостанции нажмите кнопку **«НАЗАД»**.

### **4.4 Инфобаннеры**

При переключении телеканала или радиостанции на экране отображается инфобаннер. Во время просмотра телеканала или прослушивания радиостанции инфобаннер можно вызвать однократным нажатием **красной кнопки «F1»**. При этом на экране на короткое время отображается сокращенный инфобаннер. При повторном нажатии на **красную кнопку «F1»** появится расширенный инфобаннер.

Для выхода из режима отображения расширенного инфобаннера необходимо нажать кнопку **«ВЫХОД»** или **красную кнопку «F1»**.

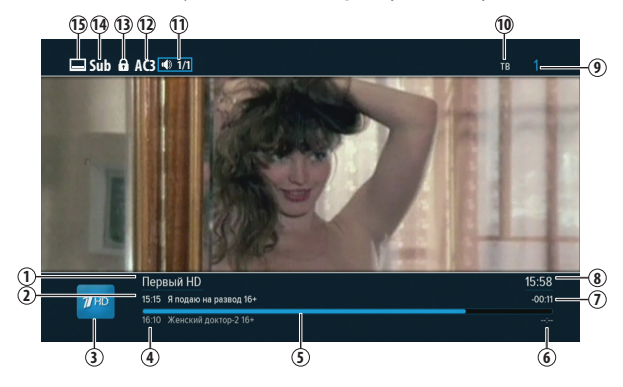

В сокращенном инфобаннере отображается следующая информация:

- 1. Название телеканала или радиостанции.
- 2. Время начала и название текущей передачи, возрастное ограничение.
- 3. Логотип телеканала или радиостанции.

4. Наименование и время начала следующей за текущей передачи, возрастное ограничение.

5. Шкала времени, отображающая голубым цветом долю времени, прошедшего с момента начала текущей передачи.

- 6. Время окончания следующей передачи.
- 7. Время, оставшееся до окончания текущей передачи.
- 8. Текущее время.

9. Номер телеканала или радиостанции в списке телеканалов или радиостанций.

- 10. Название списка телеканалов или радиостанций.
- 11. Символ наличия нескольких звуковых дорожек на телеканале или радиостанции.

12. Символ наличия дорожки цифрового многоканального пространственного звука на телеканале (AC3).

- 13. Символ блокировки телеканала или радиостанции.
- 14. Символ наличия субтитров на телеканале.
- 15. Символ наличия телетекста на телеканале.

#### *ОБРАТИТЕ ВНИМАНИЕ!*

*Название текущей теле- или радиопередачи, а также время начала и окончания отображается только в том случае, если соответствующая информация передается оператором вещания в составе сигнала.*

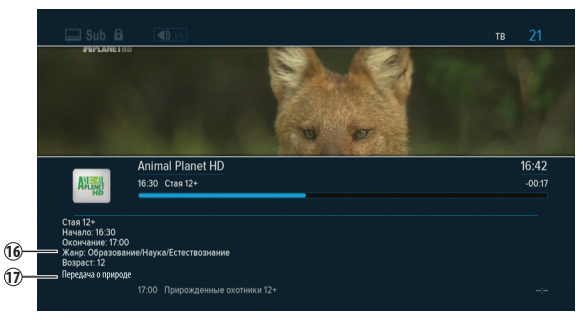

Дополнительно к информации, содержащейся в сокращенном инфобаннере, расширенный содержит:

- 16. Жанр текущей передачи.
- 17. Описание текущей передачи.

### *ОБРАТИТЕ ВНИМАНИЕ!*

*Подробное описание передачи отображается только в том случае, если соответствующая информация передается оператором вещания в составе услуги «Телегид».*

*Вся информация может не помещаться в расширенном инфобаннере, для ее просмотра используйте кнопки* **/** *на пульте ДУ.*

Нажатие **зеленой кнопки «F2»** при просмотре расширенного инфобан-

нера вызывает окно

с дополнительной информацией о спутнике, провайдере, частоте, поляризации, символьной скорости, режиме коррек-

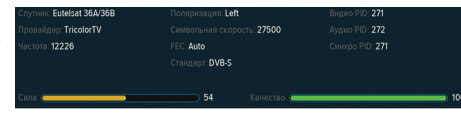

ции ошибок (FEC), стандарте вещания, программных идентификаторах канала, а также шкалы силы и качества сигнала. Повторное нажатие **зеленой кнопки «F2»** закрывает данное информационное окно.

При просмотре расширенного инфобаннера можно, не переключая текущий просматриваемый телеканал или прослушиваемую радиостанцию, просмотреть информацию о текущей передаче других телеканалов или радиостанций. Для перехода к следующему/предыдущему каналу используйте кнопки  $\bigcirc$ / $\bigcirc$  блока кнопок курсора пульта ДУ. Для переключения на тот телеканал или радиостанцию, расширенный инфобаннер которого вы просматриваете, нажмите кнопку **«ОК»**.

Чтобы закрыть расширенный инфобаннер, нажмите **красную кнопку «F1»** либо кнопку **«ВЫХОД»**.

### **4.4 Инфобаннеры 4.5 Изменение уровня громкости**

Для регулировки уровня громкости используются кнопки  $\bigcirc$  блока курсора пульта ДУ или кнопки **«- ГРОМКОСТЬ +»** на передней панели приемника.

#### *ОБРАТИТЕ ВНИМАНИЕ!*

*Чтобы временно выключить звук нажмите кнопку «MUTE» на пульте ДУ. Чтобы снова включить звук повторно нажмите кнопку «MUTE» или кнопку .* 

### **4.6 Список телеканалов и радиостанций**

#### *ОБРАТИТЕ ВНИМАНИЕ!*

*Прослушивание радиостанций возможно при оплате услуги «Радиопакет» оператора «Триколор ТВ».*

При просмотре телеканалов или прослушивании радиостанций можно вызвать их список. Для этого нажмите кнопку **«ОК»**.

Для перемещения курсора по списку в пределах столбцов используйте кнопки  $\bigcirc$ / $\bigcirc$ , для перемещения между столбцами - кнопки  $\bigcirc$ / $\bigcirc$ . Для переключения на телеканал или радиостанцию, выделенную курсором, нажмите кнопку **«ОК»**.

Для переключения вариантов отображения списка телеканалов или

радиостанций используйте **красную кнопку «F1»**. Для выхода из списка телеканалов и радиостанций, нажмите кнопку «**ВЫ-ХОД»**.

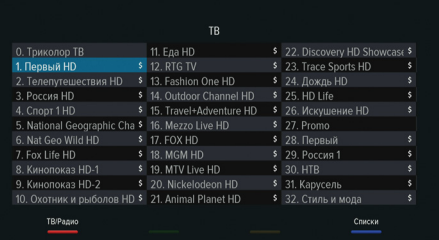

### **ВЫБОР СПИСКОВ ТЕЛЕКАНАЛОВ И РАДИОСТАНЦИЙ, СОРТИРОВКА ПО ЖАНРАМ**

Во время просмотра списка телеканалов или радиостанций нажатие **синей кнопки «F4»** вызывает отображение в левой части экрана полных списков телевизионных и радиоканалов, списка телеканалов или радиостанций, отсортированных по жанровым категориям (см. раздел 4.9 «**Спи-**

**ски избранных телеканалов и р а д и о с т а н ц и й , жанровые категории»**), а также пиктограммы жанровых категорий.

Перемещение по списку жанровых категорий и списку телеканалов или радиостанций в

каждой категории

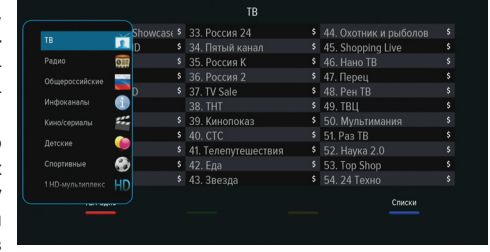

осуществляется при помощи кнопок **/** . Для перехода в список телеканалов выбранной категории нажмите кнопку **«ОК»** или кнопку пульта ДУ.

Для перехода к просмотру выбранного телеканала из выбранной жанровой категории нажмите кнопку **«ОК»**.

### *ОБРАТИТЕ ВНИМАНИЕ!*

*Находясь в конкретном списке телеканалов или радиостанций выбранной категории, вы сможете переключаться только между телеканалами и радиостанциями, находящимися в данном списке. Для просмотра остальных телеканалов или прослушивания радиостанций, не внесенных в список выбранной категории, следует перейти в список «ТВ» или «Радио».*

### **4.6 Список телеканалов и радиостанций 4.7 Популярные телеканалы и радиостанции**

Список **«Популярные каналы»** автоматически формируется приемником из девяти наиболее часто просматриваемых телеканалов или прослушиваемых радиостанций.

Для вызова списка **«Популярные каналы»** нажмите кнопку **«WWW»** пульта ДУ или воспользуйтесь приложением **«Популярные каналы»** в меню приемника (см. раздел 5.1.11 **«Популярные каналы»**).

В левой части экрана появится окно с отображением логотипов девяти часто просматриваемых телеканалов/ прослушиваемых радиостанций с указанием позиции в рейтинге популярных каналов или радиостанций: цифра рядом с логотипом канала.

При наведении курсора на логотип телеканала или радиостанции в нижней части окна отображаются: название телеканала или радиостанции, название и время начала текущей и последующей теле- или радиопере-

дачи, шкала времени, пройденного с начала трансляции текущей передачи. Для переключения на выбранный телеканал/радиостанцию нажмите кнопку **«ОК»**.

Для выхода из меню окна «Популярные каналы» нажмите кнопку **«ВЫХОД»**.

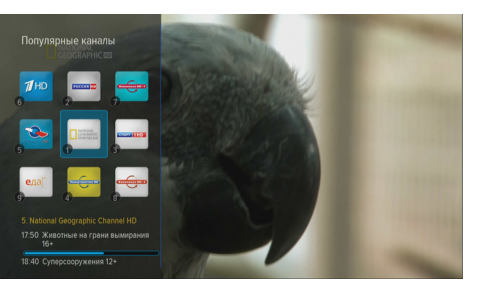

#### *ОБРАТИТЕ ВНИМАНИЕ!*

*Название текущей телевизионной или радиопередачи, а также время начала отображается только в том случае, если соответствующая информация передается оператором вещания в составе сигнала.*

**4**

### **4.8 Функция «В эфире!»**

При помощи функции **«В эфире!»** вы можете просматривать списки избранных телеканалов и радиостанций, а также телеканалов, отсортированных по жанровым категориям, не отрываясь от просмотра телепередачи или прослушивания радиостанции.

Для вызова интерфейса функции **«В эфире!»** нажмите кнопку **«ТВ ЧАТ»** на пульте ДУ или воспользуйтесь приложением **«В эфире!»** меню приемника.

В левой части экрана появится окно с перечнем телеканалов или радиостанций, отсортированных по жанровым категориям.

Для открытия списка жанровых категорий нажмите кнопку  $\bigcirc$ . Перемешение по списку категорий осуществляется при помощи кнопок <sup>●</sup>/**●**. Для перехода в список телеканалов выбранной категории нажмите кнопку **«ОК»** или кнопку пульта ДУ.

Перемещение по списку телеканалов или радиостанций осуществляется при помощи кнопок **/** . При наведении курсора на название телеканала или радиостанции под названием телеканала или радиостанции отображаются:

название и время начала текущей и последующей телевизионной или радиопередачи, шкала времени, прошедшего с начала трансляции текущей передачи. Для переключения на выбранный телеканал или радиостанцию нажмите

кнопку **«ОК»** пульта ДУ.

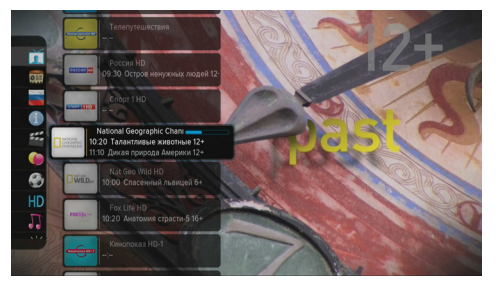

Для выхода из меню окна «Популярные каналы» нажмите кнопку **«ВЫ-ХОД»** или повторно – кнопку **«ТВ ЧАТ»**.

#### *ОБРАТИТЕ ВНИМАНИЕ!*

*Название текущей телевизионной или радиопередачи, а также время начала, отображается только в том случае, если соответствующая информация передается оператором вещания в составе сигнала.*

### **4.9 Списки избранных телеканалов и радиостанций, жанровые категории**

Чтобы вывести на экран перечень списков избранных телеканалов и

радиостанций (фаворитных списков, формируются пользователем – подробнее см. раздел 5.1.13 **«Редактор каналов»**) и списков телеканалов по жанровым категориям (автоматически формируются оператором вещания, редактирова-

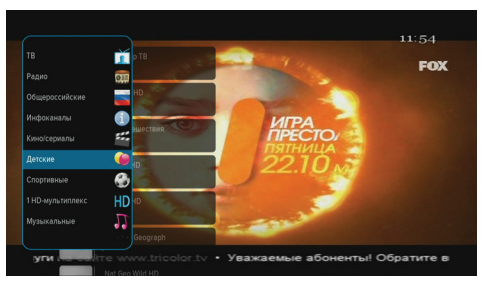

ние недоступно), нажмите **синюю кнопку «F4»** в режиме просмотра программ.

При выборе списка на экране отображаются названия телеканалов или радиостанций, содержащихся в выбранном списке.

Перемещение курсора между наименованиями списков телеканалов и радиостанций (на экране слева) и наименованиями каналов, входящих в список (на экране справа), осуществляется при помощи кнопок  $\bigcirc$ / $\bigcirc$ , между списками каналов и каналами в списке - кнопками  $\bigcirc$ / $\bigcirc$ . Для перехода к просмотру выбранного телеканала или прослушиванию

радиостанции в списке нажмите кнопку **«ОК»**.

Для выхода из окна со списком телеканалов и радиостанций нажмите повторно **синюю кнопку «F4»** или кнопку **«ВЫХОД»**.

#### *ОБРАТИТЕ ВНИМАНИЕ!*

*1. Отображает пустые фаворитные списки. Если списков больше одного (вне зависимости пустые они или полные), отображается только первый, даже если он пустой, а второй не пустой.*

*2. Находясь в каждом конкретном списке, вы сможете переключаться только между телеканалами и радиостанциями, внесенными в данный список. Для просмотра остальных телеканалов или прослушивания радиостанций, не внесенных в выбранный фаворитный список, следует перейти в список «ТВ» или «Радио».*

### **4.10 Выбор канала звукового сопровождения**

Оператор вещания может передавать телеканалы и радиостанции с несколькими вариантами звукового сопровождения, например, на разных

языках. Для того чтобы выбрать необходимый вариант, нажмите **зеленую кнопку «F2»**. Появится окно меню со списком доступных языков с о п р о в о ж д е н и я звуковых дорожек (каналов звукового сопровож дения). Если соответству-

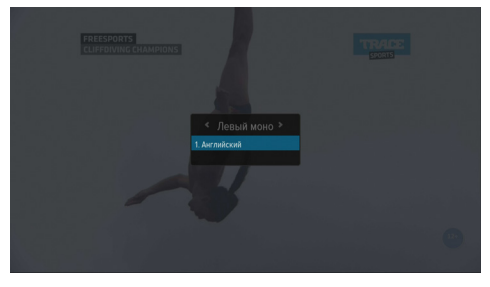

ющая информация о наименовании языков звуковых дорожек передается оператором вещания, в этом списке будут отображены названия доступных языков звукового сопровождения.

Для выбора необходимой звуковой дорожки используйте кнопки **•/ , для выбора режима вывода звука (стерео, левый моно, правый** моно) используйте кнопки **/** . Сделав выбор, нажмите кнопку **«ОК»**. Режим вывода звука также можно задать в меню приложения **«Настройки»** вкладка **«Аудио»** в строке **«Режим»**.

#### *ОБРАТИТЕ ВНИМАНИЕ!*

*Функция выбора режима вывода звука не доступна для звуковой дорожки цифрового многоканального пространственного звука (AC3).*

### **4.11 Вызов субтитров**

Если субтитры передаются оператором вещания в составе сигнала телеканала, вы можете включить их отображение.

Для этого:

1. Нажмите **желтую кнопку «F3»**.

2. При помощи кнопок **/** выберите **«Субтитры»**, а при помощи кнопок **/** выберите

необходимый язык субтитров. 3. Подтвердите свой выбор нажатием кнопки **«ОК»**. После этого, если субтитры передаются оператором вещания в составе сигнала телеканала в текущий момент

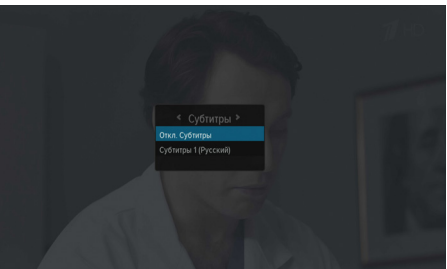

времени, изображе-

ние будет сопровождаться субтитрами.

Для выключения субтитров нажмите **желтую кнопку «F3»**, кнопками **/** выберите **«Субтитры»**, затем кнопками **/ «Откл. субтитры»** и на-

жмите кнопку **«ОК»**.

### *ОБРАТИТЕ ВНИМАНИЕ!*

*1. В списке доступных для выбора языков звукового сопровождения отображаются только те языки, информация о которых передается оператором вещания.*

*2. В зависимости от типа субтитров они отображаются либо текстом непосредственно поверх изображения (DVB) либо внутри черных прямоугольников (телетекст-субтитры). В режиме включенных субтитров отображение шкалы громкости отключается.*

### **4.12 Вызов телетекста**

Существует возможность просматривать страницы телетекста, если он передается оператором вещания в составе сигнала телеканала. Для это-

1. Нажмите **желтую кнопку «F3»**.

го:

2. При помощи кнопок **/** выберите **«Телетекст»** и нажмите кнопку **«ОК»**. 3. В верхней части экрана появится строка загрузки страниц телетекста, после чего необхо-

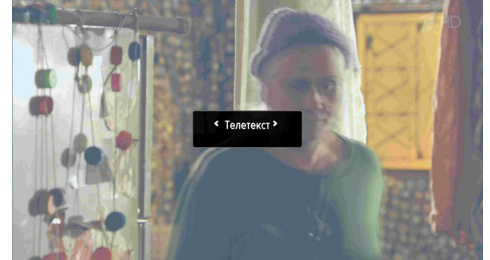

димо подождать некоторое время, пока окно телетекста будет загружаться для отображения на экране.

Для вызова страниц телетекста используйте цифровые кнопки **0-9** или кнопки  $\bigcirc$   $\bigcirc$ .

В некоторых случаях, если соответствующая информация передается оператором вещания, для навигации по содержанию телетекста могут использоваться цветные кнопки пульта ДУ. Для выхода из режима телетекста нажмите кнопку **«ВЫХОД»**.

### **4.13 Текущее время**

Одновременное отображение текущего времени на дисплее приемника, дня недели, даты и текущего времени на экране телевизора вызывается нажатием кнопки **«ВРЕМЯ»** на пульте ДУ. Спустя несколько секунд день недели и дата исчезают и отображается только время. Для отключения отображения времени нажмите кнопку **«ВРЕМЯ»** повторно. Текущее время отображается также в инфобаннере и в **«Телегиде»**.

### **4.14 Экранная клавиатура**

Для ввода различной текстовой информации используется экранная клавиатура (см. раздел 5.1.13 **«Редактор каналов»**). Окно экранной клавиатуры появляется

автоматически при редактировании списков каналов телевизионных и радиопередач. Для ввода буквы или символа следует переместить курсор кнопками *(•)* **/ •) на нуж**ную букву или символ и нажать кнопку **«ОК»**.

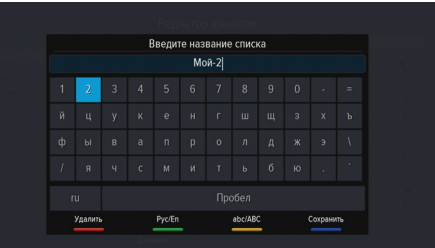

Чтобы стереть один символ, нажмите **красную кнопку «F1»**. Для смены раскладки клавиатуры нажмите **зеленую кнопку «F2»**. Для смены регистра нажмите **желтую кнопку «F3»**.

Для сохранения введенного названия нажмите **синюю кнопку «F4»**. Для выхода без сохранения сделанных изменений нажмите кнопку **«ВЫ-ХОД»**.

### **4.15 Заставка**

Заставка предназначена для предотвращения выгорания дисплея (экрана) вашего телевизора при длительном отображении статических изображений (прослушивание радиостанций, отображение разделов меню, окон запроса) и отсутствии действий со стороны пользователя. Появление заставки на экране телевизора происходит автоматически через фиксированный временной интервал.

Настройка заставки производится в меню приложения **«Настройки»** во вкладке **«Интерфейс»** в строке **«Заставка»** (см. раздел 5.1.8 **«Настройки»**).

### **4.16 Телегид**

Услуга **«Телегид»** предоставляет информацию о телевизионных или радиопрограммах каждого телеканала или радиостанции по дате и времени. Вы можете планировать просмотры на основании этой информации. В базовой конфигурации программного обеспечения доступны функции, описанные далее в данном разделе. Включение **«Телегида»** осуществляется нажатием кнопки **«ТЕЛЕГИД»** на пульте ДУ в режиме просмотра /прослушивания телевизионных или радиопрограмм.

**«Телегид»** предоставляет программу передач на календарную неделю. Для входа через меню приемника используйте приложение **«Телегид»**. В окне **«Телегида»** отображаются 4 области:

1. Списки телеканалов и радиостанций, полные и отсортированные по жанровым категориям. Данная область вызывается нажатием кнопки

пульта ДУ и исчезает при подтверждении выбора нужного списка кнопкой **«ОК»**.

2. Название выбранного списка, перечень содержащихся в нем телеканалов или радиостанций. 3. Программа пере-

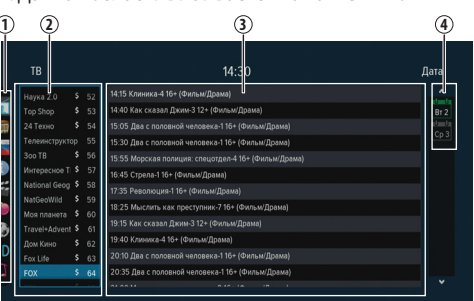

дач выбранного

телеканала или радиостанции.

4. Дни недели и числа, на которые предоставлены программы телевизионных и радиопередач.

#### *ОБРАТИТЕ ВНИМАНИЕ!*

*1. Программа передач отображается в области 3 на период времени с текущей даты просмотра программы до конца календарной недели (отображается в области 4).*

*2. Прослушивание радиостанций возможно при оплате услуги «Радиопакет» оператора «Триколор ТВ».*

Перемещение курсора между областями осуществляется при помощи кнопок  $\bigcirc$   $\bigcirc$ 

Перемещение курсора внутри каждой конкретной области осуществляется при помощи кнопок <sup>(2)</sup> .

### **ПРОСМОТР ПРОГРАММЫ ТЕЛЕКАНАЛА ИЛИ РАДИОСТАНЦИИ**

Для отображения программы передач интересующего телеканала или радиостанции:

### **4.16 Телегид**

1. Вызовите кнопкой © область списков телеканалов и радиостанций и выберите интересующий вас список телеканалов или радиостанций. Подтвердите выбор нажатием кнопки **«ОК»**.

2. Выберите интересующий вас телеканал или радиостанцию в области отображения перечня телеканалов или радиостанций, содержащихся в выбранном списке. При перемещении курсора внутри списка в области отображения программы теле- или радиопередач будет отображаться соответствующая каналу программа передач.

3. Для просмотра программы передач выбранного телеканала или радиостанции по дням недели переместите курсор в область отображения даты и выберите интересующую вас дату. Подтвердите выбор нажатием кнопки **«ОК»**.

### **ОПИСАНИЕ ПЕРЕДАЧИ**

При отображении программы передач рядом с названием в скобках отображается короткая информация о телевизионной или радиопрограмме. Для просмотра подробного описания наведите курсор на название интересу-

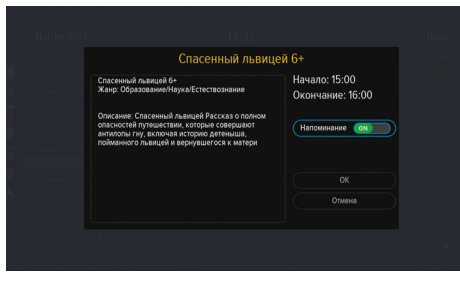

ющей вас программы и нажмите на кнопку **«ОК»**.

Для выхода из режима просмотра подробного описания телевизионной или радиопрограммы нажмите кнопку **«ВЫХОД»**.

### **УСТАНОВКА НАПОМИНАНИЯ (ТАЙМЕРА)**

Для установки напоминания-таймера на интересующую телевизионную или радиопрограмму при просмотре подробного описания программы подведите курсор к строке **«Напоминание»** и нажатием кнопки **«ОК»** переведите переключатель в положение **«ON»**.

Для сохранения напоминания-таймера выберите электронную кнопку **«ОК»** и нажмите кнопку **«ОК»**, напротив теле- или радиопередачи отобразится стилизованный символ будильника.

Для выхода без сохранения выберите электронную кнопку **«Отмена»** и нажмите кнопку **«ОК»**.

Информацию обо всех установленных напоминаниях-таймерах можно просмотреть в приложении **«Напоминания»** (см. раздел 5.1.7 **«Напоминания»**).

#### *ОБРАТИТЕ ВНИМАНИЕ!*

*При установке таймеров на теле- или радиопрограммы с совпадающими датой и временем начала трансляции приемник сообщит об ошибке (конфликт таймеров).* 

#### *ОБРАТИТЕ ВНИМАНИЕ!*

*Данная функция работает только в том случае, если пользователь оплатил соответствующую услугу оператора спутникового телевидения «Триколор ТВ».*

### **4.17 «Кинозалы «Триколор ТВ»**

**«Кинозалы «Триколор ТВ»** - это услуга, которая превращает ваш теле-

визор в настоящий домашний кинотеатр. Каждый день 2 новых фильма, а полное обновление репертуара – раз в 6 дней!

**«Кинозалы «Триколор ТВ»** - это лучшие отечественные и зарубежные

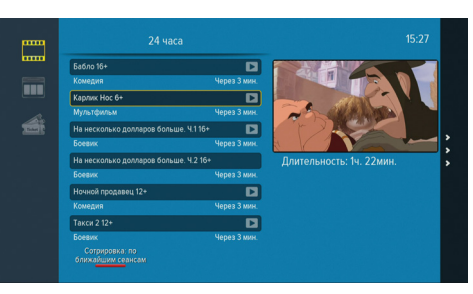

### **4.17. «Кинозалы «Триколор ТВ»**

фильмы на экране вашего телевизора без перерывов на рекламу. Услуга доступна в зоне вещания спутников «Eutelsat 36А» и «Eutelsat 36В» всем абонентам, использующим приемное оборудование с поддержкой формата MPEG-4. Для подключения необходимо оплатить услугу.

Вход в интерфейс пакета **«Кинозалы «Триколор ТВ»** осуществляется нажатием кнопки **«КИНОЗАЛ»** на пульте ДУ.

Для выхода из интерфейса пакета **«Кинозалы «Триколор ТВ»** и возврата к последнему просматриваемому телеканалу или прослушиваемой радиостанции нажмите кнопку **«ВЫХОД»**.

#### *ОБРАТИТЕ ВНИМАНИЕ!*

*В режиме просмотра фильма с использованием интерфейса пакета «Кинозалы «Триколор ТВ» на пульте ДУ остаются активными следующие кнопки: 1. Красная кнопка «F1» - вызов окна с описанием фильма, а также шкалы,* 

*отображающей время, прошедшее с момента начала показа фильма.*

*2. Кнопка «ОК» - закрытие окна с описанием фильма.*

*3. Кнопки* **/** *- регулировка уровня громкости.*

*4. Копки* **/** *- переключение между «Экранами», на следующий/предыдущий эпизод фильма, при этом в верхней части экрана телевизора появляется сообщение о том, с какой минуты показывается фильм.*

*5. Кнопка «MUTE» - временное отключение звука.*

*6. Кнопка «STANDBY»- переключение между режимом ожидания и рабочим режимом приемника.*

*7. Кнопка «ВРЕМЯ» - включение/выключение отображения текущего времени в правом верхнем углу экрана.*

*8. Кнопка «ВЫХОД» - выход из режима просмотра фильма и возврата к расписанию.*

*9. Кнопка «МЕНЮ» - выход из режима просмотра фильма и возврата к расписанию.*

*10. Кнопка «КИНОЗАЛ» - выход из режима просмотра фильма и возврат к последнему просматриваемому телеканалу или прослушиваемой радиостанции.*

### **4.18 Обновление программного обеспечения приемника со спутника**

При необходимости оператор спутникового телевидения **«Триколор ТВ»** может инициировать автоматическое обновление программного

обеспечения (ПО) приемника в составе сигнала со спутника. Во время переклю-

чения телеканалов на экране появится окно с сообщением о том, что доступно новое ПО, с запросом на подтверждение обновления.

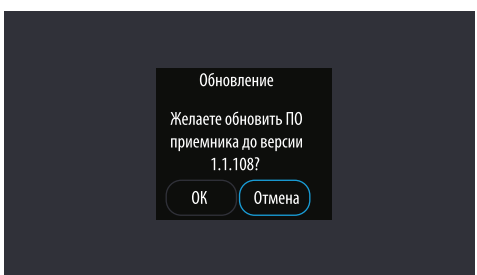

Для подтверждения запроса необходимо выбрать **«OK»** с помощью кнопок **/** и нажать кнопку **«ОК»**. После подтверждения начнется процедура обновления, а на экран будет выведено информационное окно со шкалой выполнения процесса.

В случае успешного обновления на экране телевизора появится информационное сообщение об успешном обновлении ПО, и приемник автоматически перезагрузится с новой версией ПО.

#### *ОБРАТИТЕ ВНИМАНИЕ!*

*1. Во время процесса обновления ПО необходимо обеспечить бесперебойное электропитание приемника. В противном случае возможен выход приемника из строя (потребуется обращение в сервисный центр для ремонта). 2. Настройки пользователя (в том числе конфигурация антенн и списки телеканалов и радиостанций) могут не сохраняться после обновления ПО.*

### **4.19 Обновление программного обеспечения приемника**  лерез USB-разъем **и процесса обновления на экране телевизора появится** и до 4. По окончании процесса обновления на экране телевизора появится

### *ОБРАТИТЕ ВНИМАНИЕ!*

*1. Во время процесса обновления ПО не выключайте питание приемника и не отсоединяйте USB-флеш накопитель!*

*2. USB-флеш накопитель должен быть отформатирован в системе FAT 32. Отформатировать (при необходимости) USB-флеш накопитель можно как с использованием компьютера, так и с использованием приемника (см. раздел 5.1.1 «Диск»)*

Для обновления ПО приемника через USB-разъем выполняйте следующие инструкции:

1. На USB-флеш накопитель в корневой каталог запишите файл загрузки для обновления ПО. 2. Вставьте USBфлеш накопитель в USB-разъем выключенного или включенного приемника.

3. Через короткий промежуток време-

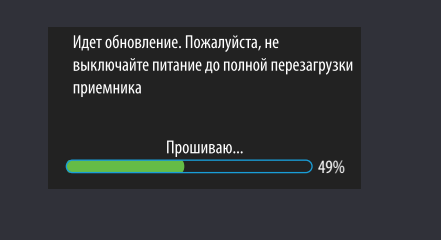

ни на экране телевизора появится сообщение с запросом на обновление ПО.

Для подтверждения запроса необходимо выбрать **«ОК»** с помощью кнопок **/** и нажать кнопку **«ОК»** на пульте ДУ, после чего начнется обновление ПО приемника.

информационное сообщение о завершении загрузки ПО и приемник автоматически перезагрузится с новой версией ПО. 5. Извлеките USBфлеш накопитель из USB-разъема.

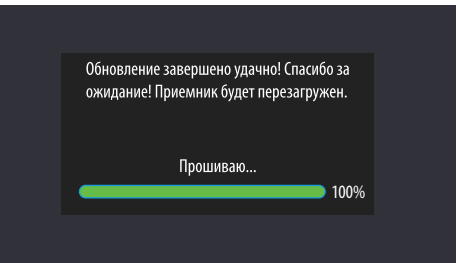

#### *ОБРАТИТЕ ВНИМАНИЕ!*

*После обновления ПО приемника через USB-разъем происходит сброс настроек приемника к заводским установкам (см. раздел 5.1.8 «Настройки» - вкладка «Сбросить»).*

Основное меню вызывается нажатием кнопки **«МЕНЮ»** пульта ДУ и предназначено для быстрого доступа к наиболее часто используемым приложениям. Для формирования и наполнения основного меню приложениями на ваше усмотрение используйте приложение «**Редактор меню»** (см. раздел 5.1.14 **«Редактор меню»**).

По умолчанию основное меню содержит: **«Приложения»**, **«Кинозалы «Триколор ТВ»**, **«Поиск «Триколор ТВ»**, **«В эфире!»**, **«Настройки»**.

Для выбора приложения из основного меню используйте кнопки<br>«()() для пол-

**/** , для подтверждения выбора - кнопку **«ОК»**, для выхода из основного меню - кнопку **«ВЫХОД»**.

Большинство приложений являются полноэкранными и содержат:

• Заголовок.

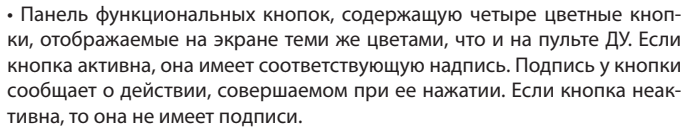

• Вложенные вкладки. Для выбора вкладки, отображаемой, как правило, в верхней части экрана, используйте кнопки курсора  $\bigcirc$  .

• Перечень настраиваемых параметров. Для перемещения курсора между параметрами используйте кнопки курсора **/** . Для переключения вариантов установок параметров используйте кнопки курсора **/** , для подтверждения выбранных установок - кнопку **«ОК»**, для отмены или перехода на уровень выше – кнопку **«ВЫХОД»**. Некоторые параметры могут иметь поля ввода цифровых значений - для ввода используйте цифровые кнопки **0-9** или кнопки курсора **/** .

#### *ОБРАТИТЕ ВНИМАНИЕ!*

*Для доступа к некоторым функциям приемника может потребоваться ввод PIN-кода (запрос на ввод PIN-кода появляется в случае выполненной активации PIN-кода, подробнее см. раздел 5.1.8 «Настройки» - вкладка «Блокировка»).*

### **5.1 Приложения**

Данное приложение содержит в себе все имеющиеся в приемнике функциональные приложения.

Для выбора интересующего приложения используйте кнопки курсора **/** (для перемещений по строке) и **/** (для перемещения между строк), для подтверждения выбора - кнопку **«ОК»**.

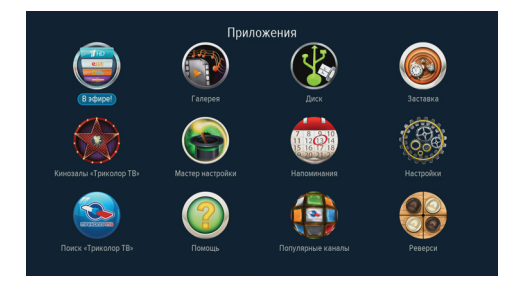

### **5.1 Приложения**

Приложение-проводник для работы со съемным USB-флеш накопителем.

При помощи данного приложения можно просмотреть основную информацию о нако-

пителе: название (поле **«Метка»**), свободное, занятое место, файловая система, содержимое накопителя. В приложении также доступны функции безопасного извлечения USB-флеш накопителя и форматирования накопителя.

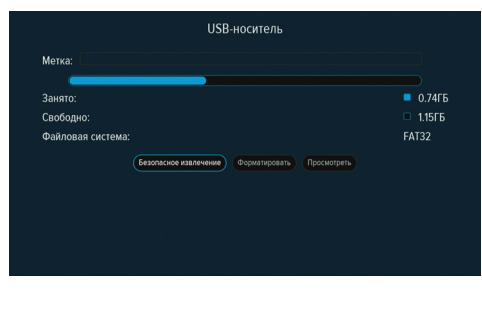

### **БЕЗОПАСНОЕ ИЗВЛЕЧЕНИЕ**

Для безопасного извлечения подключенного USB-флеш накопителя наведите курсор на электронную кнопку **«Безопасное извлечение»** и нажмите кнопку **«ОК»** пульта ДУ.

### **ФОРМАТИРОВАНИЕ**

Для форматирования подключенного USB-флеш накопителя наведите курсор на электронную кнопку **«Форматировать»** и нажмите кнопку **«ОК»** пульта ДУ.

#### *ОБРАТИТЕ ВНИМАНИЕ!*

*При форматировании все данные на подключенном USB-флеш накопителе будут удалены. Перед форматированием USB-флеш накопителя убедитесь, что все данные, которые вы хотите сохранить, перенесены на компьютер.*

# **5.1.1 Диск ПРОСМОТР СОДЕРЖИМОГО**

Для просмотра содержимого подключенного USB-флеш накопителя выберите электронную кнопку **«Просмотреть**» и нажмите кнопку **«ОК»**, после чего откроется окно интерфейса приложения **«Галерея»** (см. раздел 5.1.3. **«Галерея»**).

При неподключенном USB-флеш накопителе на экране отображается соответствующая надпись **«USB-носитель отсутствует»**.

### **5.1.2 «В эфире!»**

Подробное описание приложения **«В эфире!»** приведено в разделе 4.8. **«Функция «В Эфире!»**

### **5.1.3 Галерея**

Данное приложение позволяет просматривать файлы растровой графики - изображения в форматах JPEG, PNG, GIF (без анимации), записанные на съемный USB-флеш накопитель, подключенный к USB-разъему приемника (см. раздел 5.1.1 **«Диск»**).

### **5.1.4 Заставка**

Данное приложение позволяет включить экранную заставку принудительно.

Для выбора варианта изображения экранной заставки войдите в меню **«Настройки»** вкладка **«Интерфейс»** и выберите требуемую из предлагаемого списка в строке **«Заставка»**.

Для принудительного включения экранной заставки, в том числе в режиме просмотра телевизионной передачи подведите курсор к вкладке **«Заставка»** и подтвердите выбор нажатием кнопки **«ОК»** пульта ДУ. На

### **5.1 Приложения**

экране вашего телевизора появится изображение, выбранное вами в меню **«Настройки»**. Выйти из режима **«Заставка»** и вернуться к ранее просматриваемому каналу можно нажав повторно кнопку **«ОК»** или кнопку **«ВЫХОД»** пульта ДУ.

### **5.1.5 «Кинозалы «Триколор ТВ»**

Данное приложение вызывает отображение на экране интерфейса услуги **«Кинозалы «Триколор ТВ»**, более подробное описание приведено в разделе 4.17 **«Кинозалы «Триколор ТВ»**.

### **5.1.6 Мастер настройки**

Подробное описание приложения **«Мастер настройки»** приведено в разделе 3.2 **«Мастер настройки»**.

### **5.1.7 Напоминания**

Данное приложение позволяет устанавливать напоминания-таймеры на просмотр телевизионного канала или прослушивание радиостанции в установленное вами время, а также содержит список всех запланиро-

ванных напоминаний-таймеров. Для добавления телеканала или радиостанции в список запланированных сеансов нажмите **красную кнопку «F1»**. В открывшемся окне **«Запланировать просмотр»**

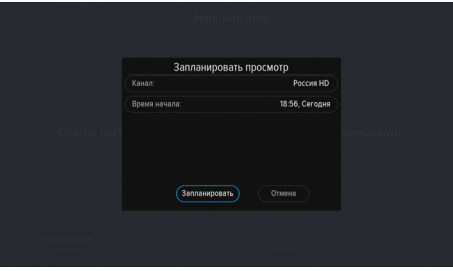

### для выбора телеканала или радиостанции подведите курсор к строке **«Канал»**, нажмите кнопку **«ОК»**, в открывшемся списке телеканалов и

радиостанций берите требуем телеканал или диостанцию, по чего подтверд выбор нажати кнопки **«ОК»**. томатически сно откроется окно « планировать п **смотр**» с активн строкой **«Время начала»**.

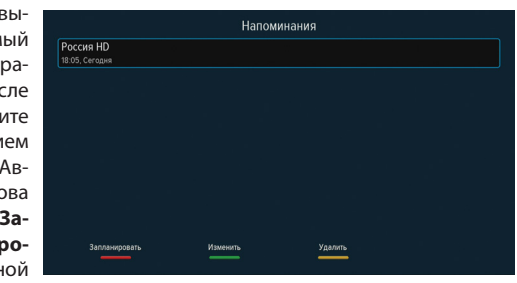

Для установки времени начала сеанса нажмите кнопку **«ОК»** пульта ДУ, в появившемся окне при помощи цифровых кнопок **0 - 9** пульта ДУ или кнопок курсора установите требуемые время и дату. Для сохранения данных нажмите кнопку **«ОК»**, для выхода без сохранения – кнопку **«ВЫ-ХОД»**.

По окончании настройки параметров для сохранения напоминания-таймера выберите электронную кнопку **«Запланировать»** и нажмите кнопку **«ОК»**. Для выхода без сохранения выполненных настроек выберите электронную кнопку **«Отмена»** и нажмите кнопку **«ОК»**.

Для редактирования параметров сохраненного напоминания-таймера используйте **зеленую кнопку «F2»** (**«Изменить»**).

Для удаления сохраненного напоминания-таймера используйте **желтую кнопку «F3»** (**«Удалить»**).

Перед срабатыванием таймера на экране в меню **«Напоминания»** появится информационное сообщение о запланированном времени начала просмотра / прослушивания телеканала или радиостанции.

### **5.1 Приложения**

### **5.1.8 Настройки**

Приложение **«Настройки»** предназначено для установки настроек приемника. Переключение между вкладками в верхней строке экрана производится кнопками  $\bigcirc$  **D**. Переключение между настраиваемыми параметрами каждой вкладки осуществляется кнопками  $\bullet$  **/ .** Выбор одного<br>из вариантов конкретной установки параметра - кнопками  $\bullet$  **/ .** из вариантов конкретной установки параметра подтверждение выбора - кнопка **«ОК»**.

### **ВКЛАДКА «ЯЗЫК»**

**Меню** - выбранный в этом пункте язык будет использоваться для отображения меню;

**Аудио 1** - этот язык будет выбираться приемником автоматически в качестве языка звукового сопровождения программы;

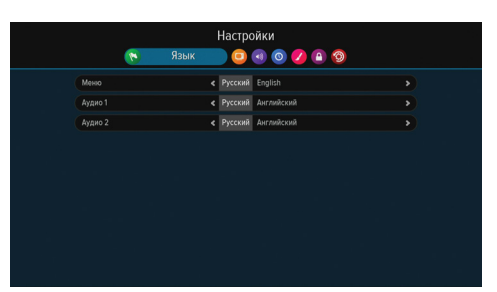

**Аудио 2** - выбранный в этой строке язык будет выбираться приемником автоматически в качестве языка звукового сопровождения программы, если язык, указанный в **Аудио 1,** отсутствует среди языков звукового сопровождения, доступных на данном канале;

### **5.1.8.1 ВКЛАДКА «ВИДЕО»**

### **Формат экрана**

Возможные варианты формата экрана - **«16:9», «4:3»**.

**«16:9»** – в этом случае выводится управляющий сигнал, сообщающий телевизору о том, что изображение имеет широкий формат с соотношением сторон 16:9. Изображение стандартного формата 4:3 на широкоформатном телевизоре (соотношение сторон экрана телевизора 16:9) будет транслироваться во весь экран с вертикальными черными поло-

сами слева и справа от изображения. **«4:3»** – в этом случае выводится управляющий сигнал, сообщающий телевизору о том, что изображение имеет стандартный формат с соотношением сторон 4:3. Изображение ши-

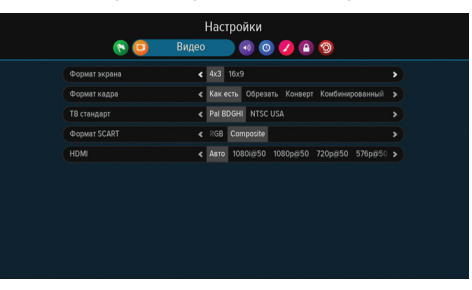

рокого формата 16:9 на стандартном телевизоре (соотношение сторон экрана телевизора 4:3) будет транслироваться с горизонтальными черными полосами сверху и снизу от изображения.

### **Формат кадра**

Возможные варианты: **«Как есть»**, **«Конверт»**, **«Обрезать»**, **«Комбинированный»**.

При формате **«Как есть»** изображение занимает всю площадь экрана, но при этом происходит искажение пропорций в случае несоответствия форматов изображения и формата экрана. При формате **«Конверт»** пропорции изображения сохраняются, однако добавляются черные полосы на экране (для изображения 4:3 - слева и справа, для изображения 16:9 сверху и снизу). При формате **«Обрезать»** изображение обрезается слева и справа (для изображения 16:9) или сверху и снизу (для изображения 4:3) с сохранением пропорций. При формате **«Комбинированный»** возникают искажения, характерные для **«Конверт»** и **«Обрезать»**, но ослабленные в два раза.

### **5.1 Приложения**

### **ТВ стандарт**

В данном параметре можно задать стандарт кодирования цветности для композитного видеосигнала. Возможные варианты: (Pal BDGHI, NTSC USA). Выбранный в этой строке стандарт ТВ должен поддерживаться вашим телевизором.

### **Формат SCART**

В данном параметре задается тип видеосигнала, выводимого через разъем SCART.

Режим выбирается из Composite (при первоначальном включении установлен по умолчанию) и RGB.

**Composite** – эта установка отключает на выходе SCART управляющий сигнал, сообщающий вашему телевизору о том, что приемник работает в режиме RGB. В большинстве случаев ваш телевизор переключится в режим отображения композитного видеосигнала CVBS.

**RGB** – выберите эту установку, если вы используете подключение к телевизору с компонентным видеовходом или соединение приемника и телевизора кабелем «полный SCART».

### **HDMI**

В данном параметре можно задать разрешение, в котором будет выводиться видеоизображение при подключении приемника к телевизору с помощью интерфейса HDMI.

### **5.1.8.2 ВКЛАДКА «АУДИО»**

### **Режим**

В данном параметре можно установить режим вывода звука (стерео, левый моно, правый моно). Звуковое сопровождение телеканала или радиостанции выводится в стереофоническом виде только в том случае, если телеканал или радиостанция имеет стереофоническую звуковую дорожку.

Если в этом меню выбрана установка «левый моно» или «правый моно», звук будет выводиться приемником в монофоническом виде, даже если в списке звуковых дорожек (см. раздел 4.10 **«Выбор канала звукового** 

### **сопровождения»**) выбран стереоре-

жим.

### **S/PDIF**

Для включения цифрового аудиовыхода при подключении к приемнику аудиосистемы переведите переключатель в поло-

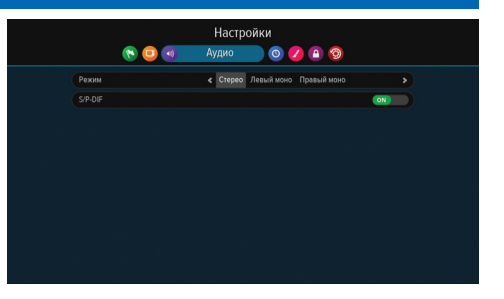

жение **«ON»**. Для выключения – в положение **«OFF»**.

### **5.1.8.3 ВКЛАДКА «ДАТА И ВРЕМЯ»**

Описание установки даты и времени полностью аналогично шагу 2 **«Мастера настройки»** (см. раздел 3.2 **«Мастер Настройки» - «Шаг 2»**).

### **5.1.8.4 ВКЛАДКА «ИНТЕРФЕЙС»**

### **Тема**

Выбор стиля оформления меню (Blue, InvertBlue, GtoRBtoGRttoB, GrayWoodlife, Red&White );

### **Прозрачность**

Установка степени прозрачности окон меню, изображения информационного баннера, окна списка каналов, индикатора времени и др. Значение изменяется в пределе 0-30% с шагом 5%.

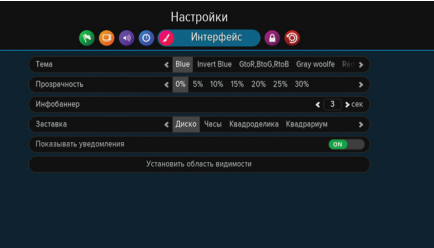

### **5.1 Приложения**

### **Инфобаннер**

Установка времени отображения краткого информационного баннера.

### **Заставка**

Выбор стиля заставки (Диско, Часы, Квадроделика, Квадрариум);

### **Показывать нотификации**

Включение уведомлений о различных событиях, например, подключение/отключение USB накопителя или напоминание о запланированном событии.

### **Установить область видимости**

Для подстройки пользовательского интерфейса под ваш телевизор можно настроить область видимости выводимого изображения. В отрывшемся окне установите необходимые размеры зоны видимости (область

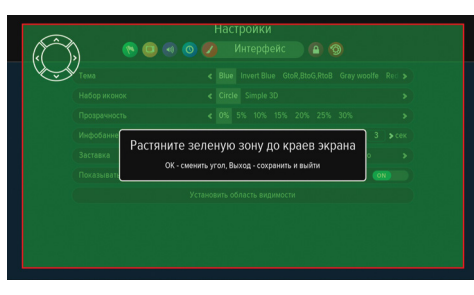

зеленого цвета) при помощи кнопок курсора и кнопки **«ОК»**. Для сохранения результата нажмите кнопку **«ВЫХОД»**.

### **5.1.8.5 ВКЛАДКА «БЛОКИРОВКА»**

Эта функция устанавливает ограничение на просмотр и предотвращает несанкционированный доступ в некоторые пункты меню вашего приемника при помощи PIN-кода, который состоит из четырех цифр.

**Активировать PIN** - активация и создание PIN-кода для установки доступа к некоторым пунктам меню (дективация PIN-кода, установка минимального возрастного ограничения на просмотр/прослушивание телеканалов или радиостанций, сброс настроек приемника к заводским) и функциям приемника (блокировка телеканалов и радиостанций) по PINкоду.

Для активации PIN-кода необходимо в строке **«Активировать PIN»**

перевести переключатель в положение **«ON»**, после чего в появившемся окне в строке **«Введите PIN»** при помощи цифровых кнопок **0-9** ввести желаемый PIN-код и повторить ввод в строке **«Подтвердите PIN»**.

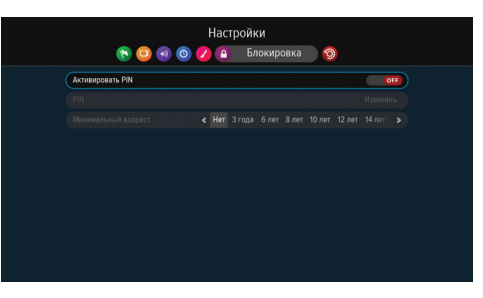

Для сохранения установленного PIN-кода выберите электронную кнопку **«ОК»** и нажмите кнопку **«ОК»** пульта ДУ.

Для деактивации PIN-кода необходимо в строке **«Активировать PIN»** перевести переключатель в положение **«OFF»**, предварительно введя в появившемся окне запроса действующий PIN-код.

**PIN** - для изменения PIN-кода нажмите кнопку **«ОК»** пульта ДУ, откроется окно, где в строке **«Новый PIN»** необходимо ввести желаемый новый PIN-код при помощи цифровых кнопок **0-9**. Для подтверждения операции необходимо повторить ввод нового PIN-кода в строке **«Подтвердите PIN»**. Для сохранения выберите электронную кнопку **«Изменить»** и нажмите кнопку **«ОК»** пульта ДУ.

### *ОБРАТИТЕ ВНИМАНИЕ!*

*В случае если вы забудете PIN-код, вам придется обратиться в сервисную службу фирмы, где вы приобрели приемник, поэтому постарайтесь его запомнить.*

**Минимальный возраст** - установка возрастного ограничения на просмотр различных программ (Нет, 3 года, 6 лет, 8 лет .. 18 лет). Данная функция работает, если оператор передает информацию о возрастном ограничении на просмотр его программы;

### **5.1 Приложения**

### **5.1.8.6 ВКЛАДКА «СБРОСИТЬ»**

В этом пункте меню можно восстановить все значения установок по умолчанию. При сбросе установок приемника к заводским вся информация о настроенных телеканалах и радиостанциях, фаворитных списках

и т.д. будет потеряна. Для того чтобы выполнить сброс установок нажмите кнопку **«ОК»** пульта ДУ, наведя курсор на электронную кнопку **«Сбросить настройки»**, затем выберите **«Сбросить»**, с помощью цифровых кнопок пульта **0-9** ДУ вве-

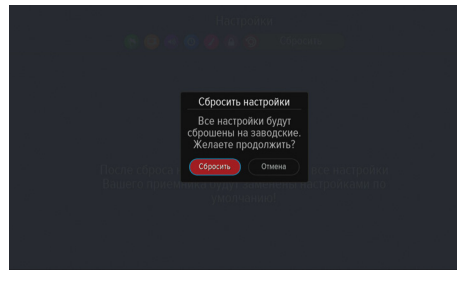

дите значение действующего PIN-кода (запрос на ввод PIN-кода появляется в случае выполненной активации PIN-кода, подробнее см. раздел 5.1.8 **«Настройки»** - вкладка **«Блокировка»**), дождитесь перезагрузки приемника.

После сброса настроек приемник перейдет к шагу 1 «мастера настройки» (см. раздел 3.2 **«Мастер Настройки»**).

### **5.1.9 Поиск «Триколор ТВ»**

Вы можете быстро найти все телеканалы и радиостанции оператора спутникового телевидения **«Триколор ТВ»** или обновить список уже существующих. Для этого достаточно выбрать приложение **«Поиск «Триколор ТВ»**, нажать кнопку **«ОК»**, затем выбрать один из предлагаемых вариантов оператора в зависимости от подключенных услуг. Приемник осуществляет поиск телеканалов и радиостанций в соответствии с установленными при первоначальной настройке приемника («мастер настройки») значениями параметра **«Регион»** (для изменения используйте

приложение **«Мастер настройки»**). Для начала поиска, нажмите кнопку **«ОК»**.

Во время поиска на экране отображаются шкала прогресса, шкалы силы и качества сигнала, а также список найденных на данный

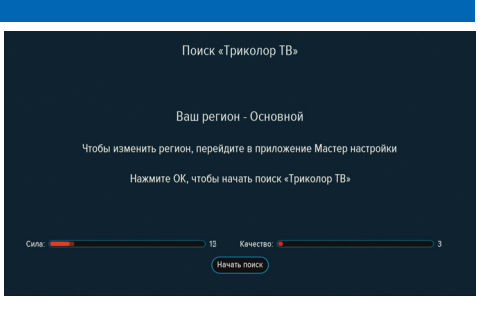

момент поиска телеканалов и радиостанций, а на дисплее приемника отображается надпись «scan».

По окончании поиска телеканалов и радиостанций на экране вашего телевизора появится сообщение о завершении поиска.

Для сохранения найденных телеканалов и радиостанций выберите **«Сохранить»** и нажмите кнопку **«ОК»**.

Найденные телеканалы и радиостанции будут сохранены в памяти приемника, после чего приемник перейдет в режим просмотра первого телеканала из списка найденных телеканалов и радиостанций.

### **5.1.10 Помощь**

Приложение **«Помощь»** содержит разделы с информацией о наиболее часто задаваемых вопросах, а также об оплате услуг оператора **«Триколор ТВ»**. Переключение между разделами

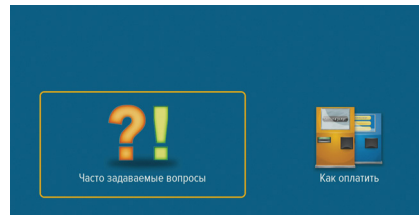

### **5.1 Приложения**

приложения осуществляется кнопками курсора. Выбор одного из вариантов - кнопкой **«ОК»**.

Внутри каждого раздела для перемещения по списку вопросов используйте кнопки **/** . При наведении курсора на интересующий вопрос в правой части экрана отображается окно с ответом. Для перехода в окно с ответом нажмите кнопку или кнопку **«ОК»**, для прокрутки текста ответа используйте кнопки  $\bigcirc$ / $\bigcirc$ .

Для возврата к выбору вопросов используйте кнопку  $\bigcirc$  или кнопку **«ВЫХОД»**.

### **5.1.10.1 ЧАСТО ЗАДАВАЕМЫЕ ВОПРОСЫ**

В данном разделе находится список часто задаваемых вопросов и ин-

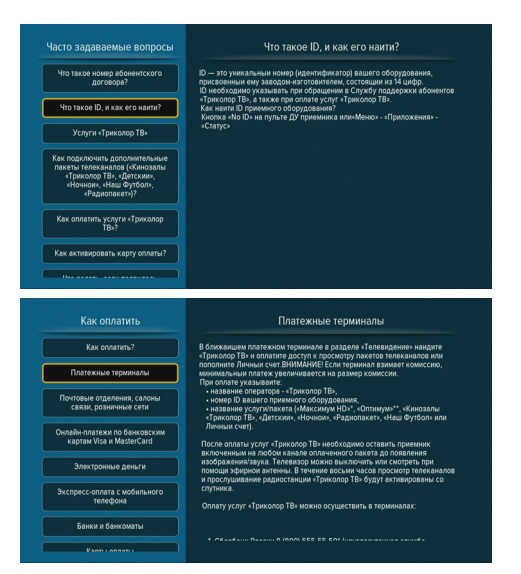

формация об оплате услуг оператора спутникового телевидения **«Триколор ТВ»**.

### **5.1.10.2 КАК ОПЛАТИТЬ**

В данном разделе находится информация об оплате услуг оператора спутникового телевидения **«Триколор ТВ»**. Для просмотра информации используйте кнопки  $\bigcirc$ / $\bigcirc$ .

#### **5.1.11 Популярные каналы**

Подробное описание приложения **«Популярные каналы»** приведено в разделе 4.7 **«Популярные телеканалы и радиостанци»**.

### **5.1.12 Игра «Реверси»**

Игровое приложение **«Реверси»** - реализация широко известной одноименной игры. Цель игры - «окружить» фишки противника своими фишками по горизонтали, вертикали или диагонали, тем самым превращая их в фишки своего цвета. Игрок с наибольшим количеством фишек своего цвета на поле в конце игры становится победителем.

Получение помощи для совершения следующего хода осуществляется нажатием **красной кнопку «F1»**.

Выбор фишек для игры белого цвета осуществляется нажатием **зеле-**

**ной кнопки «F2»**, черного - **желтой кнопки «F3»**. Выбор уровня сложности игры о с у щ е с т в л я е т с я нажатием **синей кнопки «F4»**.

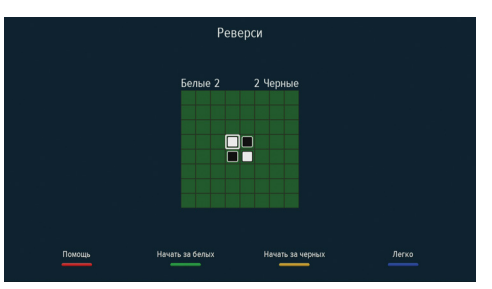

**5**

### **5.1 Приложения**

В данном приложении осуществляется работа со списками телеканалов и радиостанций.

Перемещение по спискам телеканалов и радиостанций (отображаются в левой части экрана) осуществляется при помощи кнопок **/** . Для перехода к каналам, содержащимся в выделенном курсором списке (отобража-

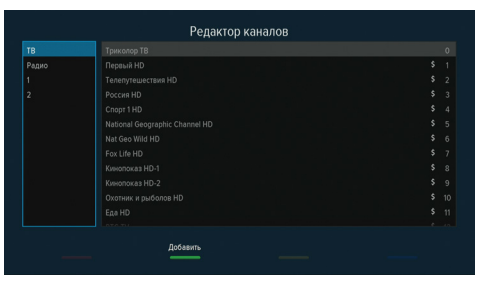

ются в правой части экрана), используйте кнопку или кнопку **«ОК»** (для перехода из правой части экрана в левую используйте кнопку или **«ОК»**).

### **5.1.13.1 РЕДАКТИРОВАНИЕ СПИСКОВ ТЕЛЕКАНАЛОВ И РАДИОСТАН-ЦИЙ**

Списки **«ТВ»**, **«Радио»** формируются приемником автоматически, являются закрепленными и недоступны для удаления, переименования или перемещения.

Фаворитные списки формируются пользователем: их можно создавать (**зеленая кнопка «F2»**), удалять (**желтая кнопка «F3»**), переименовывать (**синяя кнопка «F4»**), перемещать (**красная кнопка «F1»**), изменить положение в общем списке.

### **5.1.13.2 ДЕЙСТВИЯ С КАНАЛАМИ СПИСКОВ «ТВ» И «РАДИО»**

Списки **«ТВ»** и **«РАДИО»** позволяют копировать телеканалы и радиостанции в фаворитные списки, а также устанавливать блокировку телеканалов или радиостанций.

### **5.1.13 Редактор каналов КОПИРОВАНИЕ КАНАЛОВ В ФАВОРИТНЫЙ СПИСОК**

Для копирования телеканала или радиостанции:

1. Выберите список «ТВ» или «Радио»

2. Переведите курсор кнопкой  $\bullet$  в правую часть экрана и кнопками

**/** выберите нужный телеканал или радиостанцию, нажмите **красную кнопку «F1»**.

Один и тот же телеканал или радиостанция может быть одновременно добавлен в несколько фаворитных спи-

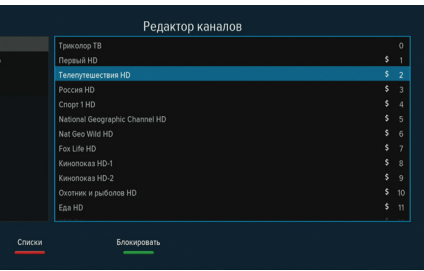

сков. В появившемся окне с перечнем существующих фаворитных списков выберите список, в который вы хотите поместить выбранный телеканал или радиостанцию, затем переведите переключатель в положение **«ON»** при помощи кнопки  $\bigcirc$  или «**OK**». Нажмите кнопку «**ВЫХОД**»: теле-

канал или радиостанция добавится в список. Для удаления телеканала или радиостанции из фаворитного списка переведите курсор в положение **«OFF»** и нажмите кнопку **«ВЫХОД»**.

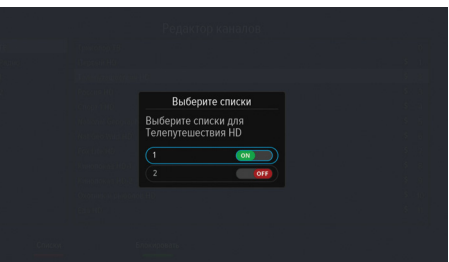

### **5.1 Приложения**

### **БЛОКИРОВКА ТЕЛЕКАНАЛА ИЛИ РАДИОСТАНЦИИ**

Блокировка телеканала или радиостанции из списков **«ТВ»** и **«Радио»** осуществляется нажатием **зеленой кнопки «F2»**. Рядом с номером телеканала или радиостанции появится специальный символ блокировки в виде стилизованного замка. Для просмотра/прослушивания блокированных телеканалов/радиостанций необходимо ввести PIN-код (запрос на ввод PIN-кода появляется в случае выполненной активации PIN-кода, подробнее см. раздел 5.1.8 **«Настройки» - вкладка «Блокировка»**).

Для снятия блокировки необходимо выбрать заблокированный телеканал/радиостанцию в списке **«ТВ»/«Радио»**, нажать **зелёную кнопку «F2»** и ввести действующий PIN-код (символ блокировки в виде стилизованного замка исчезнет).

### **5.1.13.3 РЕДАКТИРОВАНИЕ СПИСКОВ ТЕЛЕКАНАЛОВ И РАДИОСТАН-ЦИЙ В ФАВОРИТНЫХ СПИСКАХ**

Для добавления телеканала или радиостанции в фаворитный список можно, находясь в нем, нажать **зеленую кнопку «F2»**, из открывшегося списка телеканалов (для получения списка радиостанций после этого нажмите **красную кнопку «F1»**) выбрать требуемый телеканал или радиостанцию и нажать **«ОК»**. Выбранный канал/радиостанция появится в данном фаворитном списке.

Для удаления телеканала или радиостанции из фаворитного списка, выберите радиостанцию или телеканал, который вы хотите удалить, и нажмите **желтую кнопку «F3»**.

Для перемещения телеканала или радиостанции в другой фаворитный список нажмите **синюю кнопку «F4»** при наведенном на телеканал или радиостанцию курсоре, затем в окне с перечнем существующих фаворитных списков отметьте те списки, в которые хотите поместить выбранный телеканал или радиостанцию, путем перевода переключателя в положение **«ON»**. Для удаления канала из фаворитного списка переведите курсор в положение **«OFF»** при помощи кнопки .

Для перемещения телеканалов или радиостанций по фаворитному списку выберите телеканал или радиостанцию и нажмите **красную кнопку «F1»**. Перед названием телеканала или радиостанции появится

специальный значок (стрелки вверхвниз). Выберите новое положение телеканала или радиостанции с помошью кнопок  $\bigcirc$ / $\triangledown$ . Повторно нажмите **красную кнопку «F1»**, чтобы сохранить телеканал или радиостанцию на

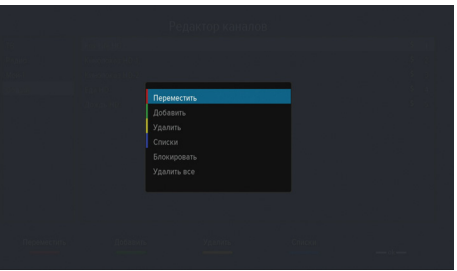

новой позиции, или нажмите кнопку **«ВЫХОД»**, чтобы вернуть телеканал или радиостанцию на его исходное положение.

### Эти операции можно выполнять и другим способом.

Например, для блокировки канала, выделенного из фаворитного списка, нажмите кнопку **«ОК»** и выберите **«Блокировать»** из перечня возможных операций: **«Переместить»**, **«Добавить»**, **«Удалить»**, **«Списки»**, **«Блокировать»**, **«Удалить все»** и нажмите кнопку **«ОК»**. Выбранный вами канал будет заблокирован.

Аналогично выполняются и другие операции из этого списка. Например, для удаления всех телеканалов и радиостанций из фаворитного списка выберите **«Удалить все»** и нажмите кнопку **«ОК»**.

### **5.1.14 Редактор меню**

Приложение, позволяющее формировать наполнение основного меню. Пользователь может самостоятельно выбрать из всех приложений приемника лишь те, которые он использует чаще остальных.

В верхней части экрана находятся уменьшенные иконки всех приложе-

### **5.1 Приложения**

ний, в нижней части – иконки приложений, находящихся в основном меню.

Для добавления какого-либо приложения необходимо навести на него курсор и нажать **«ОК»**. Иконка приложения переместится на последнее место в основном меню. Для изменения места приложения среди всех прило-

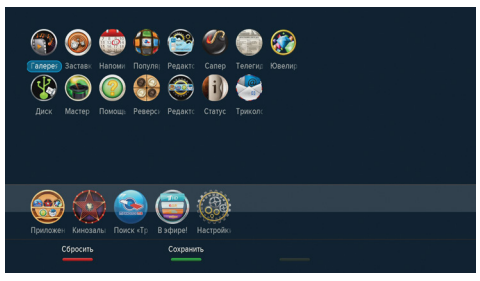

жений в основном меню наведите курсор на выбранное приложение и нажмите **желтую кнопку «F3»**, затем переместите приложение в нужную позицию и повторно нажмите **желтую кнопку «F3»** для сохранения перемещения. Для отмены перемещения без сохранения на новой позиции нажмите **красную кнопку «F1»**.

Для удаления приложения из основного меню необходимо навести на него курсор и нажать **«ОК»,** иконка переместится в верхнюю часть экрана - область всех приложений.

Для сохранения выполненных изменений нажмите **зеленую кнопку «F2»**.

### **5.1.15 Игра «Сапер»**

Игровое приложение **«Сапер»** - реализация широко известной одноименной игры. Цель игры - «разминировать» заминированное поле, то есть открыть все ячейки поля, не содержащие мины за минимальное время. Открытые ячейки отмечаются серым цветом.

Для открытия ячейки используйте кнопку **«ОК».** Если под открытой ячейкой мины нет, то в ней появляется число, показывающее, сколько

ячеек, соседствующих с только что открытой, «заминировано». Для установки опознавательного флага на ячейку, в которой, по вашему мнению, может находиться мина, используйте **красную кнопку «F1»**.

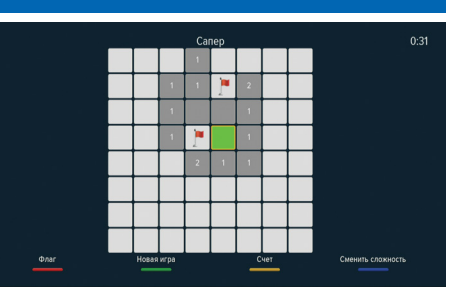

Для изменения уровня сложности игры используйте **синюю кнопку «F4»**, для начала новой игры – **зеленую кнопку «F2»**, для просмотра рекордных показателей результатов игры – **желтую кнопку «F3»**.

### **5.1.16 Статус**

### **Вкладка «О приемнике»**

Во вкладке **«О приемнике»** отображается следующая информация: мо-

дель приемника, ID, версия ПО приемника, версия ПО модуля, серийный номер приемника. Информация из этого раздела необходима при обращении в службу технической поддержки.

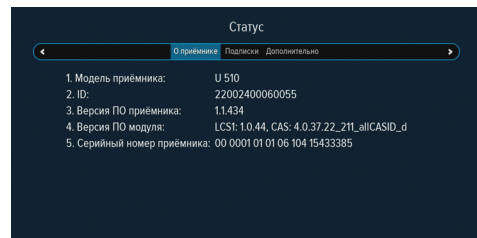

**5**

### **5.1 Приложения**

### **Вкладка «Подписки»**

Во вкладке **«Подписки»** содержится следующая информация:

1. Геокод;

писки.

цессора; 3. Software Build; 4. cramfs1; 5. cramfs2. Эта информация может потребоваться при сервисном обслуживании при-

емника.

2. Подписки: подписки на пакеты «Tриколор-ТВ»; 3. Почтовые под-

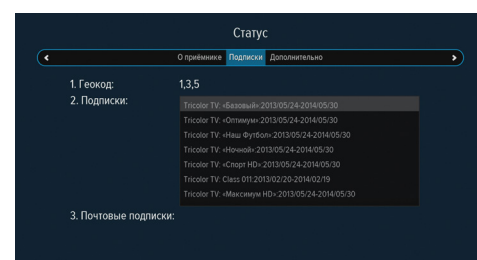

### **Вкладка «Дополнительно»**

Во вкладке **«Дополнительно»** содержится следующая информация:

1. Версия аппаратного обеспечения приемника; 2. ID основного про-

 $\overline{C}$ О приёмнике Подписки Дополнительно ᢌ Версия аппаратного обеспечения приёмника: 04.54 0x87000000000000000b91fce22cebfb879 ID основного процессора: Software Build: 9/07/2013 15:47:42.000 cramfs1 0x00000001 cramfs2 0x00000001

Cratyc

#### *ОБРАТИТЕ ВНИМАНИЕ!*

*1. При переключении на закодированный телеканал или радиостанцию возможна задержка раскодирования на несколько секунд и появление на это время информационного сообщения «Кодированный канал».*

*2. Сообщение «Кодированный канал» также появляется в том случае, если в приемник не установлена карта условного доступа.* 

### **5.1.17 «Триколор ТВ-Почта»**

**«Триколор ТВ-Почта»** - сервис, позволяющий принимать и просматривать текстовые сообщения и изображения прямо на экране телевизора. Получив новое сообщение, вы увидите в левом углу экрана значок запечатанного конверта. Попасть в интерфейс сервиса **«Триколор ТВ-Почта»** можно как через пункт **«Приложения»** основного меню приемника, так и воспользовавшись кнопкой **«ТВ-Почта»** на пульте ДУ. Для прокрутки списка писем, а также текста письма используйте кнопки  $\left(\bigtriangleup\right)$ 

### **5.1.18 Телегид**

Подробное описание приложения **«Телегид»** приведено в разделе 4.16 **«Телегид»**.

### **5.1.19 Игра «Ювелир»**

Игровое приложение. Цель игры - собрать три или больше одинаковых элемента по горизонтали или вертикали. Выбор элемента осуществляется кнопкой **«ОК»**, перемещение - кнопками курсора.

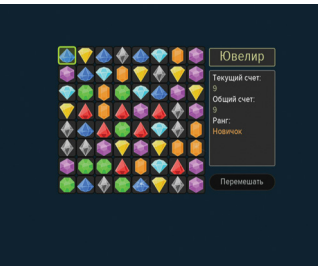

# **УСТРАНЕНИЕ НЕИСПРАВНОСТЕЙ 7**

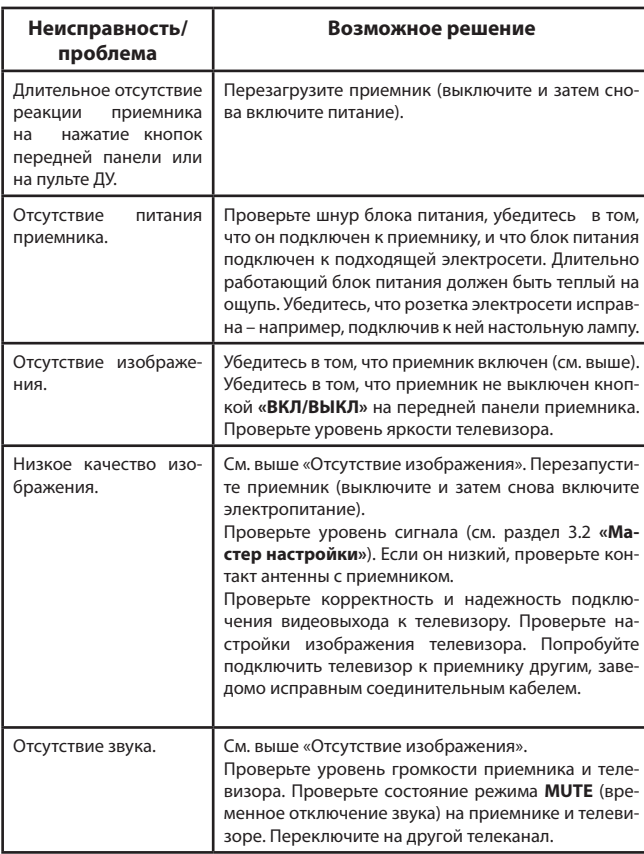

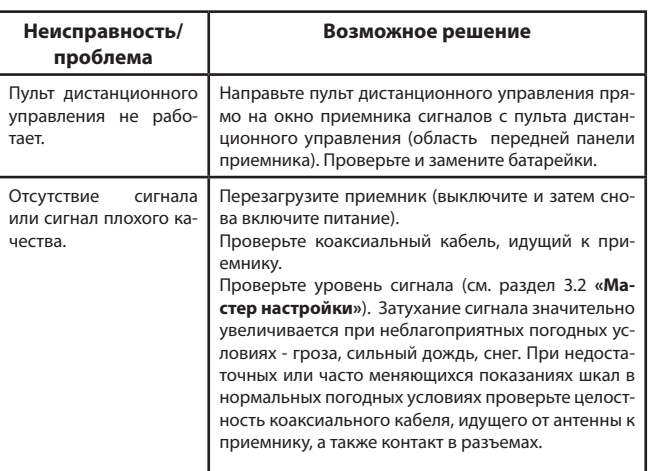

### *ВНИМАНИЕ!*

*Производитель оставляет за собой право вносить изменения в функциональность, внешний вид, технические характеристики и программное обеспечение приемника без предварительного уведомления пользователя.*

### **Основные потребительские характеристики:**

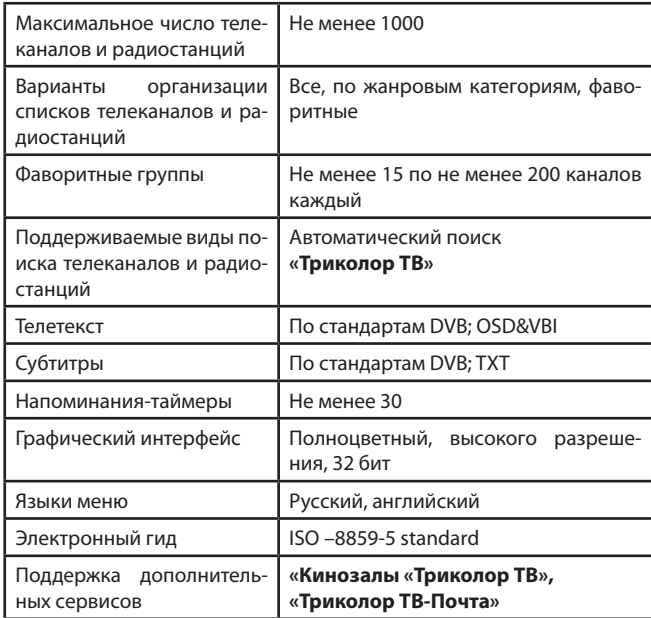

### **Пользовательский интерфейс:**

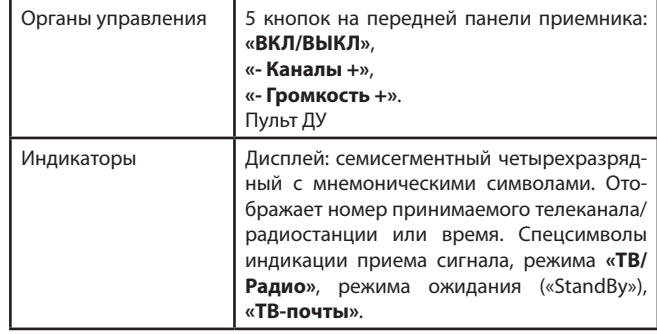

### **Тюнер:**

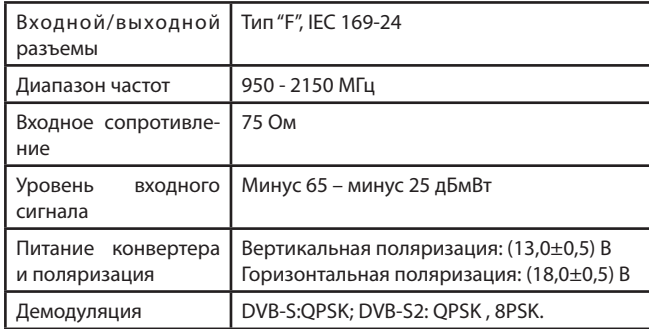

### **ТЕХНИЧЕСКИЕ ХАРАКТЕРИСТИКИ 8**

### **Декодирование MPEG:**

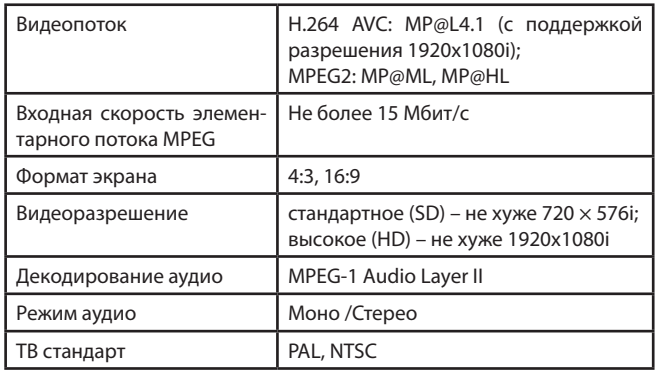

### **Эксплуатация, хранение и транспортировка:**

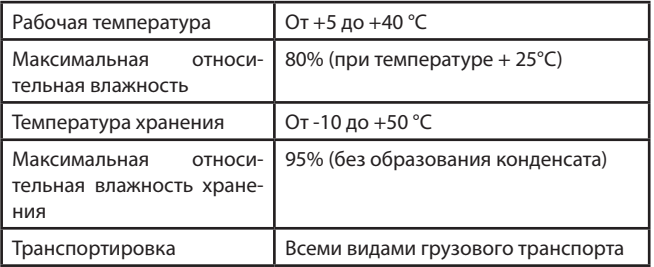

### **Физические характеристики:**

Размеры корпуса  $(250 \times 190 \times 40)$  мм

### **Интерфейсы задней панели:**

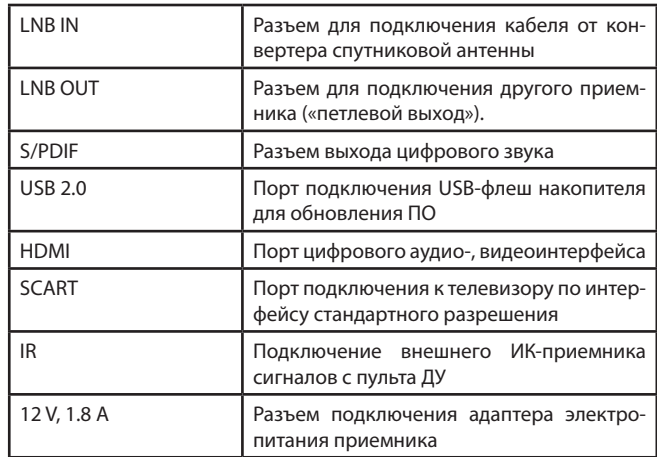

### **Электропитание:**

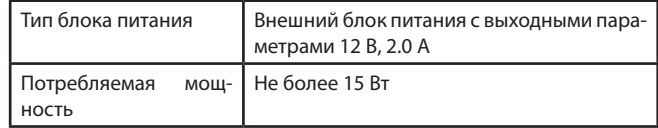

### **Надежность:**

Срок службы 3 года

# EAC

Товар сертифицирован в СООТВЕТСТВИИ С ПРАВИЛАМИ ТАМОЖЕННОГО СОЮЗА

### **ПРОИЗВОДИТЕЛЬ: ОАО «НПО «ЦТС»**

Местонахождение: 238051, Калининградская область, Гусевский район, г. Гусев, пр. Ленина, 1 «А», ИНН 3902068450 / КПП 390201001 по заказу ООО «ВЛВ» Местонахождение: 236009, Россия, Калининградская область, г. Калининград, ул. 4-я Большая Окружная, дом 102, ИНН 3906149213 / КПП 390601001.